**Installation, Installation, Konfiguration Konfiguration und bedienung der und Bedienung der FRITZ!Box 2070 FRITZ!Box 2070**

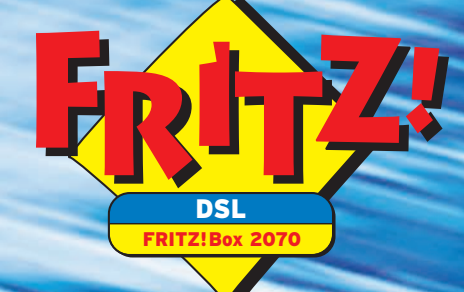

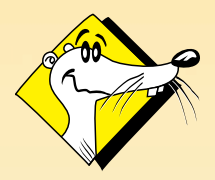

**HIGH-PERFORMANCE COMMUNICATION BY.** 

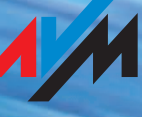

### **FRITZ!Box 2070**

Diese Dokumentation und die zugehörigen Programme (Software) sind urheberrechtlich geschützt. AVM räumt das nicht ausschließliche Recht ein, die Software zu nutzen, die ausschließlich im sogenannten Objektcode-Format überlassen wird. Der Lizenznehmer darf von der Software nur eine Vervielfältigung erstellen, die ausschließlich für Sicherungszwecke verwendet werden darf (Sicherungskopie).

AVM behält sich alle Rechte vor, die nicht ausdrücklich eingeräumt werden. Ohne vorheriges schriftliches Einverständnis und außer in den gesetzlich gestatteten Fällen darf diese Dokumentation oder die Software insbesondere weder

- z vervielfältigt, verbreitet oder in sonstiger Weise öffentlich zugänglich gemacht werden
- bearbeitet, disassembliert, reverse engineered, übersetzt, dekompiliert oder in sonstiger Weise ganz oder teilweise geöffnet und in der Folge weder vervielfältigt, verbreitet noch in sonstiger Weise öffentlich zugänglich gemacht werden.

Die einzelnen Lizenzbestimmungen finden Sie auf der beiliegenden Produkt-CD in der Datei LICENSE.TXT.

Diese Dokumentation und die Software wurden mit größter Sorgfalt erstellt und nach dem Stand der Technik auf Korrektheit überprüft. Für die Qualität, Leistungsfähigkeit sowie Marktgängigkeit des AVM-Produkts zu einem bestimmten Zweck, der von dem durch die Produktbeschreibung abgedeckten Leistungsumfang abweicht, übernimmt die AVM GmbH weder ausdrücklich noch stillschweigend die Gewähr oder Verantwortung. Der Lizenznehmer trägt alleine das Risiko für Gefahren und Qualitätseinbußen, die sich bei Einsatz des eventuell ergeben.

Für Schäden, die sich direkt oder indirekt aus dem Gebrauch der Dokumentation oder der Software ergeben, sowie für beiläufige Schäden oder Folgeschäden ist AVM nur im Falle des Vorsatzes oder der groben Fahrlässigkeit verantwortlich. Für den Verlust oder die Beschädigung von Hardware oder Software oder Daten infolge direkter oder indirekter Fehler oder Zerstörungen sowie für Kosten (einschließlich Telekommunikationskosten), die im Zusammenhang mit der Dokumentation oder der Software stehen und auf fehlerhafte Installationen, die von AVM nicht vorgenommen wurden, zurückzuführen sind, sind alle Haftungsansprüche ausdrücklich ausgeschlossen.

Die in dieser Dokumentation enthaltenen Informationen und die Software können ohne besondere Ankündigung zum Zwecke des technischen Fortschritts geändert werden.

Wir bieten Ihnen als Hersteller dieses Originalprodukts eine Herstellergarantie. Die Garantiebedingungen finden Sie auf der beiliegenden Produkt-CD in der Datei GARANTIE.PDF im Ordner SOFTWARE/ INFO/DEUTSCH.

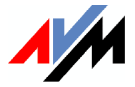

#### **© AVM GmbH 2006. Alle Rechte vorbehalten. Stand der Dokumentation 09/2006**

AVM Audiovisuelles Marketing und Computersysteme GmbH Alt-Moabit 95

10559 Berlin 10559 Berlin

#### [AVM im Internet: www.avm.de](http://www.avm.de)

*Marken: Soweit nicht anders angegeben, sind alle genannten Markenzeichen gesetzlich geschützte Marken der AVM GmbH. Dies gilt insbesondere für Produktnamen und Logos. Microsoft, Windows und das Windows Logo sind Marken der Microsoft Corporation in den USA und/oder anderen Ländern. Bluetooth ist eine Marke der Bluetooth SIG, Inc. und lizenziert an die AVM GmbH. Alle anderen Produkt- und Firmennamen sind Marken der jeweiligen Inhaber.*

AVM Computersysteme Vertriebs GmbH Alt-Moabit 95

# **Inhalt**

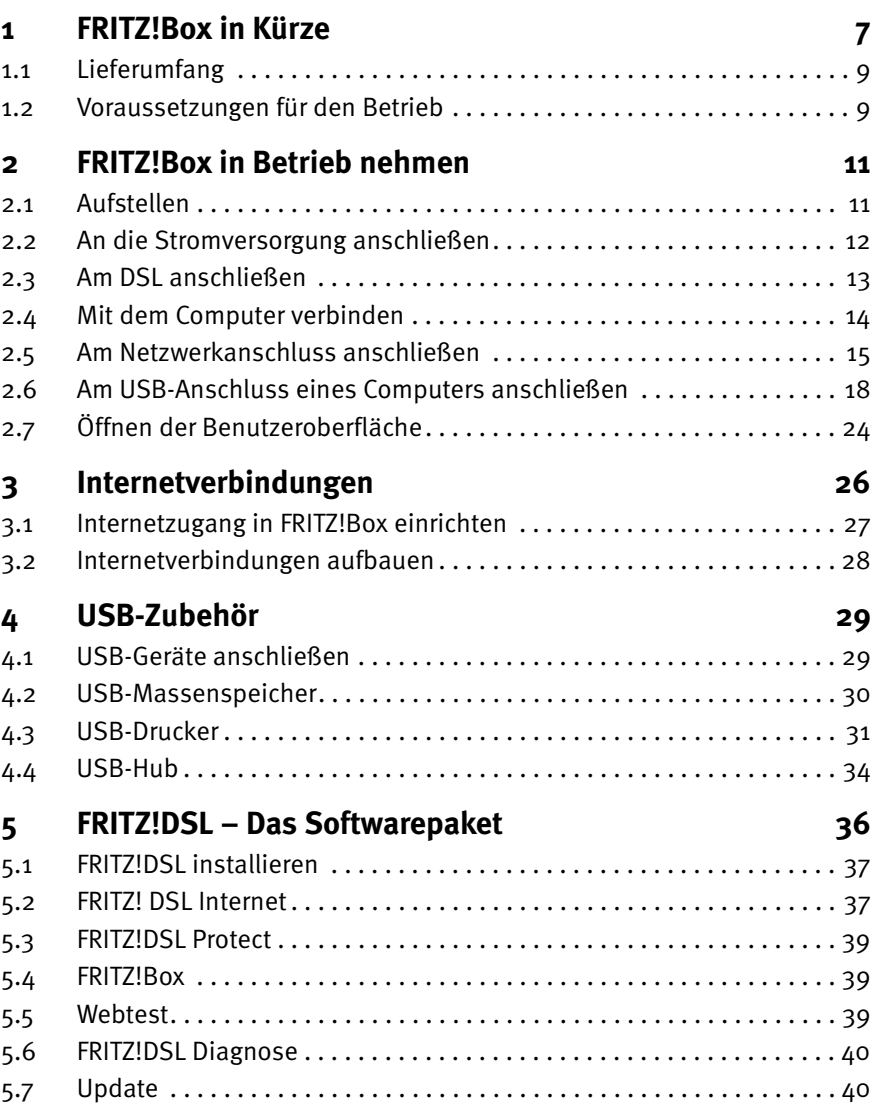

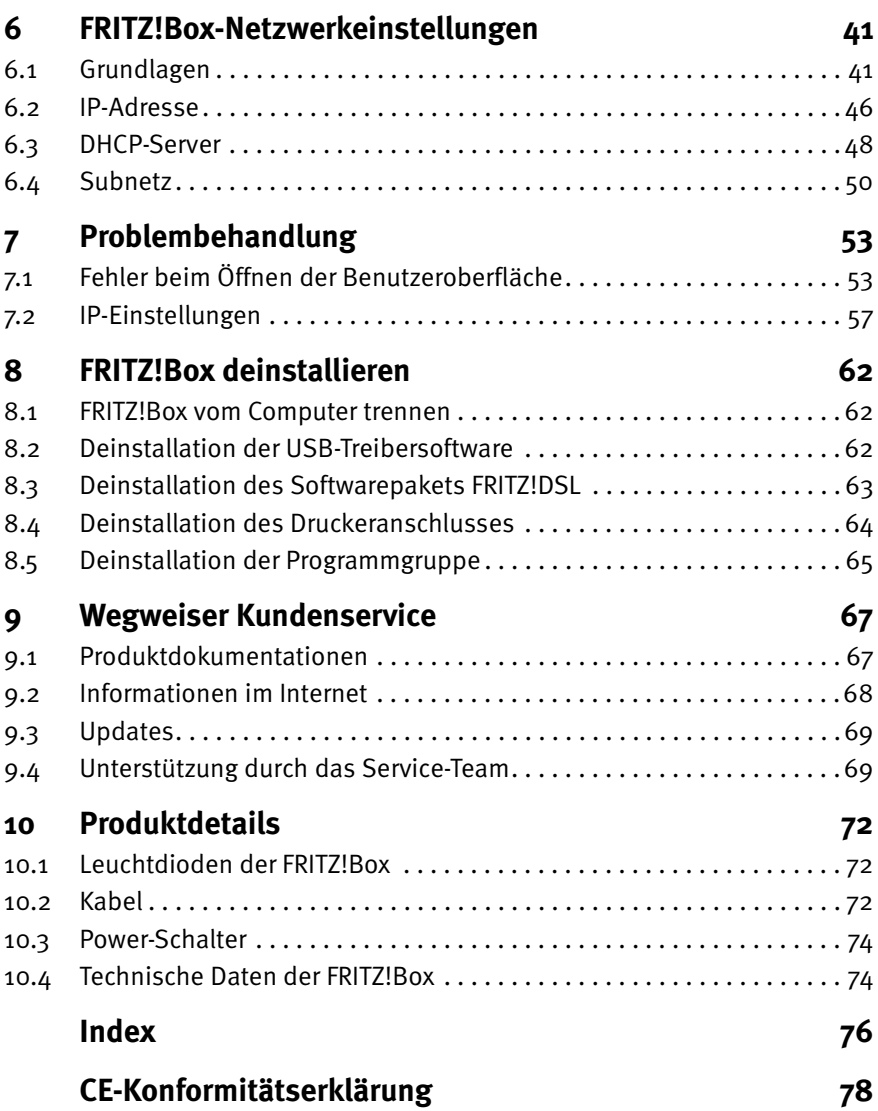

## **Symbole und Hervorhebungen**

In diesem Handbuch werden folgende Symbole für Warnungen und Hinweise verwendet:

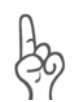

*Die Hand markiert besonders wichtige Hinweise, die Sie auf jeden Fall befolgen sollten, um Fehlfunktionen zu vermeiden.*

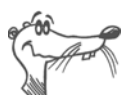

*FRITZ! gibt nützliche Hinweise, die Ihnen die Arbeit erleichtern.*

Nachfolgend finden Sie einen Überblick über die in diesem Handbuch verwendeten Hervorhebungen.

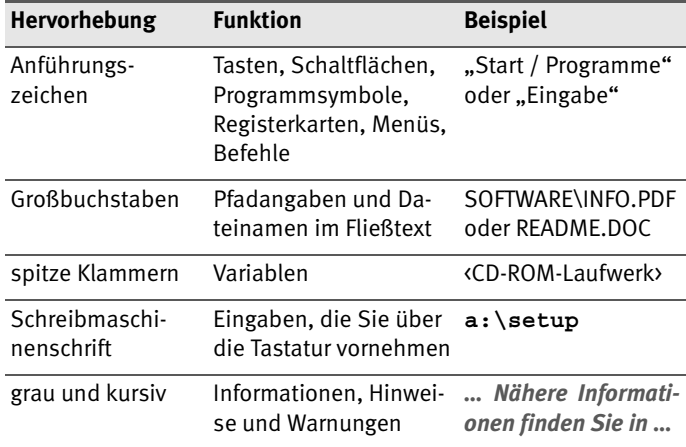

## **Sicherheitshinweise**

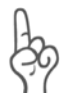

*Beachten Sie beim Umgang mit der FRITZ!Box folgende Hinweise, um sich selbst und die FRITZ!Box vor Schäden zu bewahren.*

- Installieren Sie die FRITZIBox nicht während eines Gewitters. Trennen Sie während eines Gewitters die FRITZ!Box vom Stromnetz.
- Lassen Sie keine Flüssigkeit in das Innere der FRITZ!Box eindringen, da elektrische Schläge oder Kurzschlüsse die Folge sein können.
- Die FRITZ!Box ist nur für Anwendungen innerhalb von Gebäuden vorgesehen.
- Öffnen Sie das Gehäuse der FRITZ!Box nicht. Durch unbefugtes Öffnen und unsachgemäße Reparaturen können Gefahren für die Benutzer des Gerätes entstehen.

## **Entsorgungshinweise**

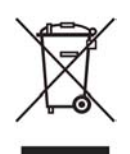

Bitte führen Sie dieses Produkt nach seiner Verwendung entsprechend den aktuellen EU-Entsorgungsvorschriften als Elektronikschrott einer geordneten Entsorgung zu.

## <span id="page-6-0"></span>**1 FRITZ!Box in Kürze**

Die FRITZ!Box verbindet einen oder mehrere Computer mit Ihrem DSL-Anschluss. Jeder angeschlossene Computer kann über die FRITZ!Box ins Internet gelangen.

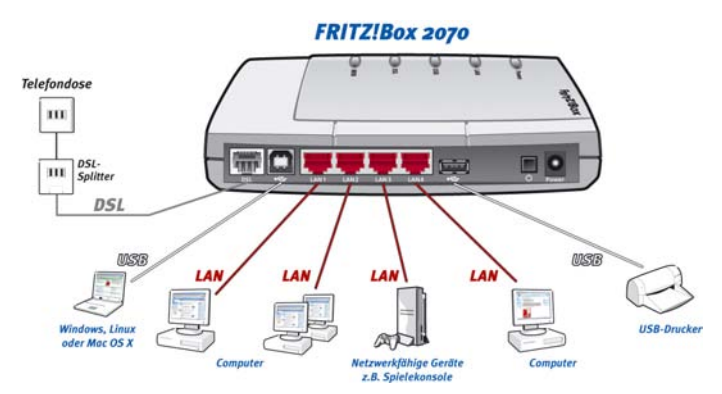

*Anschlussmöglichkeiten der FRITZ!Box 2070*

#### **Anschluss von einem oder mehreren Computern**

Über einen USB-Anschluss und vier LAN-Anschlüsse können Sie fünf Computer direkt an der FRITZ!Box anschließen.

An den LAN-Anschlüssen können Sie jeweils einen Netzwerk-Hub oder -Switch anschließen und dadurch weitere Computer mit der FRITZ!Box verbinden.

Alle an die FRITZ!Box angeschlossenen Computer sind zu einem Netzwerk verbunden und können untereinander auf freigegebene Dateien und Drucker zugreifen.

#### **Internetverbindung für alle Computer**

Alle mit der FRITZ!Box verbundenen Computer können auf das Internet zugreifen. Es gibt zwei unterschiedliche Möglichkeiten, wie die Internetverbindung hergestellt werden kann. In beiden Fällen sind die Internetzugangsdaten für einen Internetanbieter erforderlich:

Die Internetverbindung wird von der FRITZ!Box aufgebaut. Dazu müssen in der FRITZ!Box die Internetzugangsdaten eingetragen sein. Die FRITZ!Box arbeitet in diesem Fall als DSL-Router und alle Computer können die Internetverbindung gleichzeitig nutzen.

Die Computer bauen die Internetverbindungen selbst auf. Dazu muss auf dem jeweiligen Computer eine Internetzugangssoftware installiert sein und die Internetzugangsdaten müssen eingetragen werden. Die FRITZ!Box arbeitet in diesem Fall als DSL-Modem.

#### **Schutz durch integrierte Firewall**

Wenn die FRITZ!Box als DSL-Router betrieben wird, schützt die integrierte Firewall Ihr Netzwerk vor Angriffen aus dem Internet.

#### **Anschluss für USB-Zubehör**

Die FRITZ!Box ist mit einem USB-Host-Controller ausgerüstet, an dem Sie ein USB-Massenspeichergerät (Festplatte, Stick), einen Drucker oder einen USB-Hub anschließen können. Für den Anschluss eines Druckers verfügt FRITZ!Box über einen Druckerserver.

#### **Anschluss für netzwerkfähige Geräte**

An den Netzwerkanschlüssen der FRITZ!Box können neben Netzwerk-Hubs- oder Switches auch andere netzwerkfähige Geräte angeschlossen werden, beispielsweise Spielekonsolen.

#### **Unterstützte Betriebssysteme**

Die FRITZ!Box kann über USB an Computern mit Windows-Betriebssystemen, dem Betriebssystem Linux oder an Apple-Computern mit dem Betriebssystem Mac OS X angeschlossen werden.

Über die Netzwerkanschlüsse kann FRITZ!Box mit allen Betriebssystemen verwendet werden.

## <span id="page-8-0"></span>**1.1 Lieferumfang**

Der Karton enthält Folgendes:

- FRITZ!Box 2070
- ein Steckernetzteil mit Verbindungskabel zum Anschluss an das Stromnetz
- ein DSL-Kabel (grau) für den Anschluss der FRITZ!Box 2070 an den DSL-Splitter
- ein USB-Kabel (weiß) für den Anschluss der FRITZ!Box 2070 an einen Computer mit USB-Schnittstelle
- ein Netzwerkkabel (rot) für den Anschluss der FRITZ!Box an einen Computer oder einen Netzwerk-Hub
- **•** eine FRITZIBox-CD mit
	- **–** Installationshilfe
	- **–** DSL-Software FRITZ!DSL
	- **–** Treibersoftware für FRITZ!Box 2070
	- **–** Dokumentationen zu allen mitgelieferten AVM-Produkten
- ein Benutzerhandbuch
- $\bullet$  eine Kurzanleitung

### <span id="page-8-1"></span>**1.2 Voraussetzungen für den Betrieb**

Für den Betrieb der FRITZ!Box müssen folgende Voraussetzungen erfüllt sein:

- ein Javascript-fähiger Webbrowser (zum Beispiel Internet Explorer ab Version 5.0 oder Netscape 4.0)
- ein DSL-Anschluss: T-Com 1 TR112 (U-R2)-kompatibler DSL-Anschluss, Standard ITU G.992.1 Annex B, ITU G.992.5 Annex B
- Wenn Sie die FRITZ!Box über den Netzwerkanschluss des Computers anschließen möchten, benötigen Sie einen Computer mit einem Netzwerkanschluss (Netzwerkkarte Standard-Ethernet 10/100 Base-T).
- Wenn Sie die FRITZ!Box über die USB-Schnittstelle des Computers anschließen möchten, benötigen Sie einen Computer mit folgenden Leistungsmerkmalen:
	- **–** USB-Anschluss (USB-Version 1.1 oder 2.0), Festplatte und CD-Laufwerk
	- **–** Betriebssystem: Microsoft Windows XP, Windows Me, Windows 2000, Windows 98, Linux (ab SUSE 9.0) oder Mac OS X (ab Version 10.3.3)
- Für die Installation der DSL-Software FRITZ!DSL benötigen Sie einen Computer mit:
	- **–** 300 MHz Pentium II-Prozessor mit Windows XP, 2000, Me oder 98 und CD-Laufwerk
	- **–** 32 MB Arbeitsspeicher
	- **–** 20 MB freiem Festplattenspeicher

## <span id="page-10-0"></span>**2 FRITZ!Box in Betrieb nehmen**

Dieses Kapitel beschreibt die unterschiedlichen Anschlussmöglichkeiten und die Installation der FRITZ!Box. Dazu gehören die folgenden Arbeitsschritte:

- z FRITZ!Box aufstellen
- FRITZ!Box an die Stromversorgung und das DSL anschließen
- **FRITZ!Box an den Computer anschließen**

### **Installationshilfe von der CD starten**

Die Installationshilfe auf der FRITZ!Box-CD beschreibt die Arbeitsschritte, die für den Anschluss und die Installation der FRITZ!Box erforderlich sind, am Bildschirm.

Um der Installationsbeschreibung am Bildschirm zu folgen, legen Sie die FRITZ!Box-CD in Ihr CD-Laufwerk ein. Die Installationshilfe startet automatisch. Folgen Sie den Anweisungen der Installationshilfe, um die FRITZ!Box an Ihrem Computer anzuschließen.

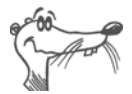

*Es wird empfohlen, die Installationshilfe auf der FRITZ!Box-CD zu nutzen.*

Wenn Sie die FRITZ!Box ohne diese Installationshilfe anschließen und installieren möchten, dann folgen Sie den Hinweisen in den folgenden Abschnitten.

## <span id="page-10-1"></span>**2.1 Aufstellen**

Sie können die FRITZ!Box wahlweise aufstellen oder aufhängen. Beachten Sie dabei bitte Folgendes:

- Stellen oder hängen Sie die FRITZ!Box an einem trockenen und staubfreien Ort ohne direkte Sonneneinstrahlung auf.
- Platzieren Sie die FRITZ!Box nicht auf übermäßig wärmeempfindlichen Flächen, da sich die Geräteunterseite im normalen Betrieb erwärmen kann.

Beachten Sie bei der Verbindung der FRITZ!Box mit Ihrem Computer die maximale Kabellänge des USB- und Netzwerkkabels.

## <span id="page-11-0"></span>**2.2 An die Stromversorgung anschließen**

Um die FRITZ!Box an die Stromversorgung anzuschließen, führen Sie die folgenden Schritte aus:

- 1. Stellen Sie die FRITZ!Box so hin, dass Ihnen die Buchsenleiste zugewandt ist.
- 2. Nehmen Sie das Netzteil zur Hand.
- 3. Schließen Sie das Netzteil an der mit "Power" beschrifteten Buchse der FRITZ!Box an.
- 4. Stecken Sie das Netzteil in die Steckdose der Stromversorgung.
- 5. Stellen Sie sicher, dass der Power-Schalter auf der Buchsenleiste der FRITZ!Box gedrückt ist.

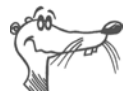

*Hinweise zum Power-Schalter finden Sie im Kapitel ["Power-Schalter" auf Seite 74.](#page-73-2)*

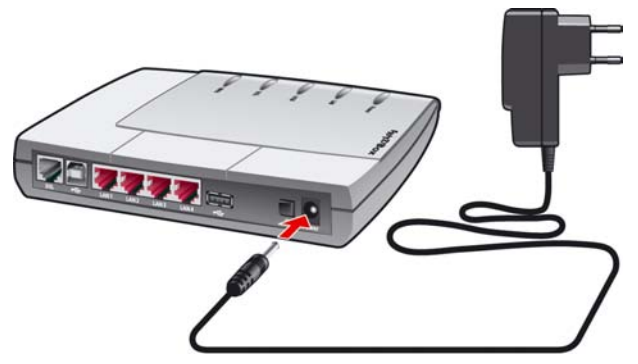

*Anschluss der FRITZ!Box an die Stromversorgung*

6. Die grüne Leuchtdiode "Power" beginnt nach einigen Sekunden zu blinken und signalisiert damit die Betriebsbereitschaft von FRITZ!Box.

## <span id="page-12-0"></span>**2.3 Am DSL anschließen**

Um die FRITZ!Box am DSL anzuschließen, führen Sie die folgenden Schritte aus:

- 1. Nehmen Sie das DSL-Kabel (grau) zur Hand.
- 2. Schließen Sie das eine Kabelende an der mit "DSL" beschrifteten Buchse ganz links auf der Buchsenleiste der FRITZ!Box an.
- 3. Schließen Sie dann das andere Kabelende an der mit "DSL" beschrifteten Buchse des DSL-Splitters an.

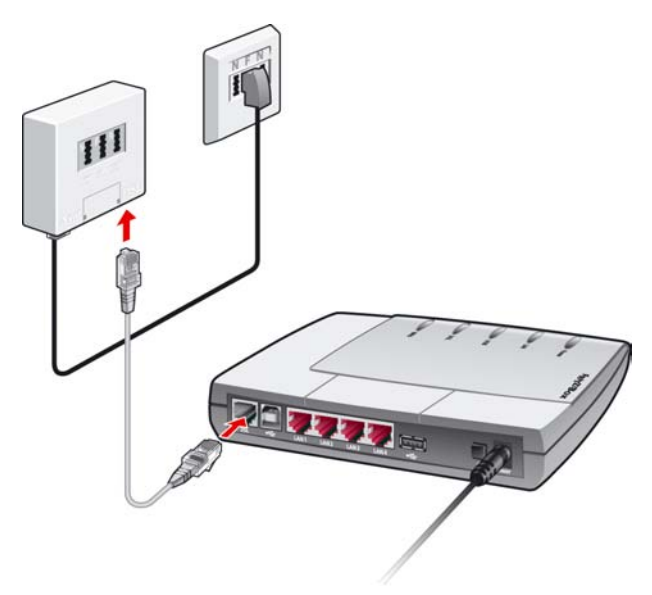

*Anschluss der FRITZ!Box am DSL-Splitter*

4. Die grüne Leuchtdiode "Power" beginnt nach kurzer Zeit dauerhaft zu leuchten und signalisiert damit, dass FRITZ!Box für Internetverbindungen über DSL bereit ist.

### <span id="page-13-0"></span>**2.4 Mit dem Computer verbinden**

Die FRITZ!Box kann auf zwei unterschiedliche Arten mit einem Computer verbunden werden:

- über die Netzwerkanschlüsse (LAN1 LAN4)
- über den USB-Anschluss

Ein Computer kann immer nur auf eine dieser zwei Arten mit der FRITZ!Box verbunden sein.

Wenn Sie mehrere Computer gleichzeitig mit der FRITZ!Box verbinden möchten, dann gibt es dafür unterschiedliche Möglichkeiten:

- Über den USB-Anschluss und die vier Netzwerkanschlüsse können Sie fünf Computer gleichzeitig an der FRITZ!Box anschließen.
- z An den Netzwerkanschlüssen von FRITZ!Box können Sie je einen Netzwerk-Hub oder -Switch anschließen und damit noch mehr Computer mit der FRITZ!Box verbinden.
- Die bisher genannten Möglichkeiten, einen oder mehrere Computer an der FRITZ!Box anzuschließen, können Sie beliebig kombinieren.

Alle an die FRITZ!Box angeschlossenen Computer sind zu einem Netzwerk verbunden. Wenn Sie unterschiedliche Netzwerke einrichten wollen, dann lesen Sie bitte den Abschnitt ["FRITZ!Box-Netzwerkeinstellungen" ab Seite 41](#page-40-2) in diesem Handbuch.

Beachten Sie beim Anschluss der FRITZ!Box an einen Computer die folgenden Hinweise:

Wenn Sie die FRITZIBox über einen der vier Netzwerkan-ᇾ schlüsse an einen Computer anschließen möchten, dann überprüfen Sie, ob Ihr Computer über einen Netzwerkanschluss verfügt. Ein Netzwerkanschluss ist meist mit dem nebenstehenden Symbol oder mit der Beschriftung "LAN" gekennzeichnet.

> Lesen Sie dazu die Hinweise in ["Am Netzwerkanschluss](#page-14-0) [anschließen" ab Seite 15.](#page-14-0)

> Wenn Sie mehrere Netzwerkanschlüsse der FRITZ!Box nutzen wollen, dann benötigen Sie mehrere Netzwerkkabel. Beachten Sie beim Kauf des Kabels die Hinweise im Abschnitt ["Kabel" auf Seite 72.](#page-71-3)

Wenn Ihr Computer nicht über einen Netzwerkanschluss verfügt, schließen Sie die FRITZ!Box über den USB-Anschluss an.

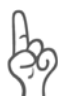

*Für den Anschluss der FRITZ!Box an den USB-Anschluss eines Apple-Macintosh-Computers benötigen Sie mindestens die Betriebssystemversion 10.3.3! Wenn Ihr Apple-Macintosh-Computer mit einer älteren Version arbeitet, schließen Sie die FRITZ!Box über den Netzwerkanschluss an Ihren Computer an.*

## <span id="page-14-0"></span>**2.5 Am Netzwerkanschluss anschließen**

Über ein Netzwerkkabel kann FRITZ!Box mit wenigen Handgriffen direkt an einen Computer angeschlossen werden.

Der Anschluss über das Netzwerkkabel erfolgt betriebssystemunabhängig. Alle Computer, die über den Netzwerkanschluss angeschlossen werden sollen, müssen über einen Netzwerkanschluss (Netzwerkkarte) verfügen.

### **Am Netzwerkanschluss eines Computers anschließen**

Für diesen Arbeitsschritt benötigen Sie das rote Netzwerkkabel.

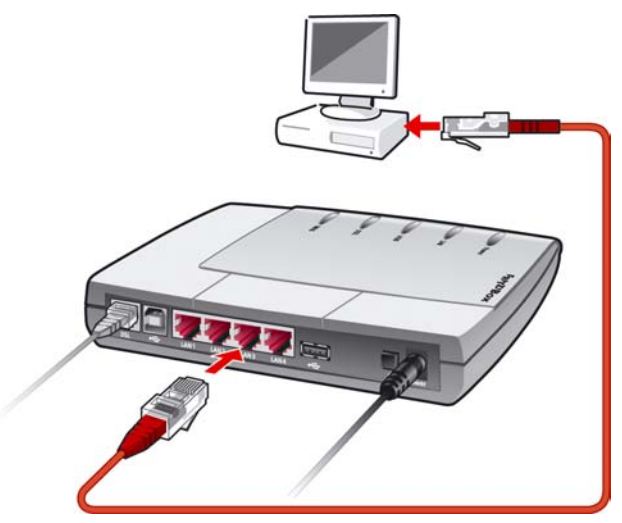

*Anschluss der FRITZ!Box an die Netzwerkkarte eines Computers*

- 1. Schalten Sie Ihren Computer ein, nachdem Sie die FRITZ!Box wie auf [Seite 12](#page-11-0) beschrieben an das Stromnetz und DSL angeschlossen haben.
- 2. Wenn Sie mit einem Linux-Betriebssystem arbeiten, dann konfigurieren Sie Ihre Netzwerkkarte mit der Einstellung "DHCP" per YaST, falls dies noch nicht geschehen ist.
- 3. Schließen Sie ein Ende des roten Netzwerkkabels an die Netzwerkkarte des Computers an.
- 4. Schließen Sie das andere Ende des Netzwerkkabels an eine der vier LAN-Buchsen der FRITZ!Box an.
- 5. Lesen Sie nun die Hinweise im Abschnitt ["Öffnen der](#page-23-0) [Benutzeroberfläche" auf Seite 24](#page-23-0).

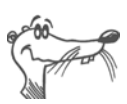

*Es ist keine Treiberinstallation auf dem Computer notwendig.*

### **An einem Netzwerk-Hub anschließen**

- 1. Schließen Sie die FRITZ!Box wie auf [Seite 12](#page-11-0) beschrieben an das Stromnetz und DSL an.
- 2. Schließen Sie ein Ende des roten Netzwerkkabels an den Uplink-Port des Netzwerk-Hubs oder -Switches an.
- 3. Schließen Sie das andere Ende des Netzwerkkabels an eine der vier LAN-Buchsen der FRITZ!Box an.

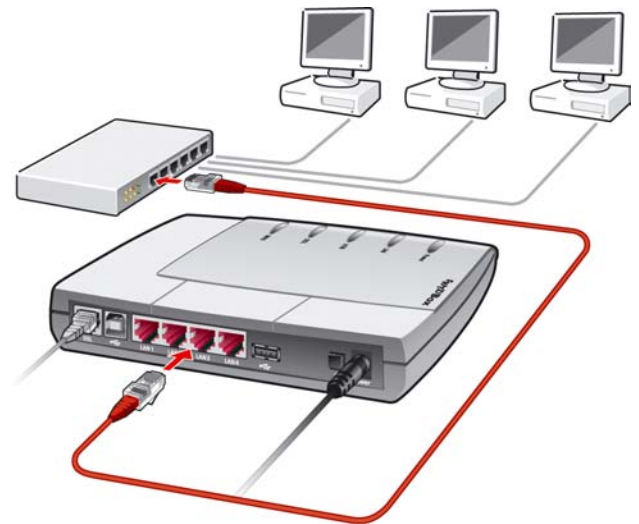

*Anschluss der FRITZ!Box an einen Netzwerk-Hub*

4. Lesen Sie nun die Hinweise im Abschnitt ["Öffnen der](#page-23-0) [Benutzeroberfläche" auf Seite 24](#page-23-0).

## <span id="page-17-0"></span>**2.6 Am USB-Anschluss eines Computers anschließen**

Die FRITZ!Box kann mit wenigen Handgriffen über ein USB-Kabel an einen Computer angeschlossen werden. Beachten Sie zunächst die Hinweise im folgenden Abschnitt ["An](#page-17-1)[schluss des USB-Kabels"](#page-17-1) und lesen Sie dann den Abschnitt, der die Installation in Ihrem Betriebssystem beschreibt.

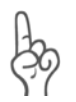

*Für den Anschluss der FRITZ!Box an den USB-Anschluss eines Apple-Macintosh-Computers benötigen Sie mindestens die Betriebssystemversion 10.3.3! Wenn Ihr Apple-Macintosh-Computer mit einer älteren Version arbeiten, schließen Sie die FRITZ!Box über den Netzwerkanschluss an Ihren Computer an.*

### <span id="page-17-1"></span>**Anschluss des USB-Kabels**

Für diesen Arbeitsschritt benötigen Sie das weiße USB-Kabel. In den Betriebssystemen Windows Me und Windows 98 benötigen Sie zusätzlich die FRITZ!Box-CD für die Installation der Treiber. In den Betriebssystemen Windows XP, Windows 2000, Mac OS X und Linux ist keine Treiberinstallation erforderlich.

- 1. Schalten Sie Ihren Computer ein, nachdem Sie die FRITZ!Box wie auf [Seite 12](#page-11-0) beschrieben an das Stromnetz und das DSL angeschlossen haben.
- 2. Verbinden Sie die FRITZ!Box mit dem USB-Anschluss. Beachten Sie, dass das USB-Kabel zwei unterschiedliche Stecker hat: einen Stecker mit einem flachen, rechteckigen Querschnitt und einen Stecker mit einem quadratischen Querschnitt.

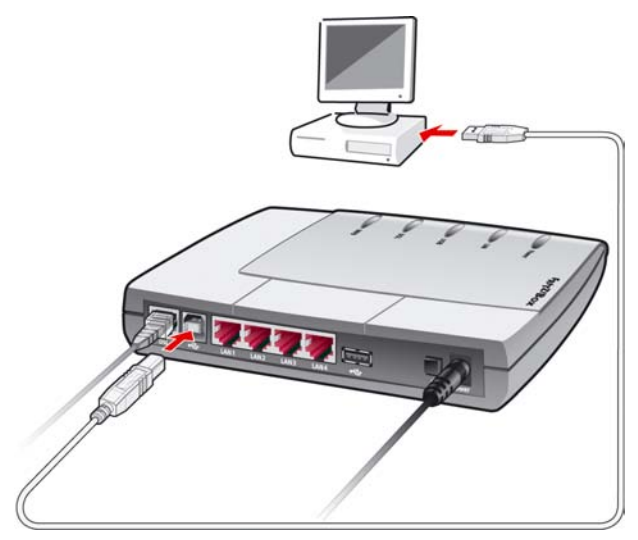

*Anschluss der FRITZ!Box am USB-Anschluss eines Computers*

- 3. Nehmen Sie das USB-Kabel zur Hand und stecken Sie den flachen Stecker in einen freien USB-Anschluss Ihres Computers.
	- 4. Stecken Sie anschließend den quadratischen Stecker in die mit " $\leftarrow$ " beschriftete Buchse der FRITZ!Box.

Die FRITZ!Box und Ihr Computer sind jetzt über das USB-Kabel verbunden.

5. Führen Sie die Installation so fort, wie in den folgenden Abschnitten beschrieben. Wählen Sie dazu den Abschnitt aus, der das weitere Vorgehen für das auf Ihrem Computer installierte Betriebssystem beschreibt.

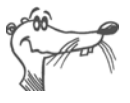

*In einigen Windows-Betriebssystemen lässt sich die Darstellung von Menüs und Ordnern ändern. Die folgenden Anleitungen beziehen sich immer auf den Auslieferungszustand des jeweiligen Betriebssystems.*

### **Installation der USB-Treiber in Windows XP**

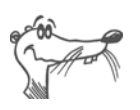

*Zur Installation der Treibersoftware in Windows XP müssen Sie über Administrator-Rechte verfügen.*

1. Nachdem Sie FRITZ!Box an Ihren Computer angeschlossen haben wird die FRITZ!Box automatisch erkannt und die benötigten Treiber werden installiert.

Auf Ihrem Bildschirm wird ein Verlaufsbalken eingeblendet, so dass Sie das Fortschreiten der Installation verfolgen können.

2. Sobald der Vorgang beendet ist, wird die Benutzeroberfläche der FRITZ!Box geöffnet und die FRITZ!Box ist betriebsbereit.

Damit ist die Installation in Windows XP beendet. Lesen Sie nun die Hinweise im Kapitel ["Internetverbindungen" ab](#page-25-1) [Seite 26](#page-25-1).

### **Installation der USB-Treiber in Windows Me**

- 1. Legen Sie die FRITZ!Box-CD ins CD-ROM-Laufwerk des Computers.
- 2. Der Plug & Play-Mechanismus von Windows Me erkennt ein neu zu installierendes Plug & Play-Gerät. Folgen Sie den Anweisungen auf dem Bildschirm.
- 3. Wenn Sie gefragt werden: "Was möchten Sie tun?", wählen Sie die Option "Automatisch nach dem besten Treiber suchen (Empfohlen)".

Die Treiber für die FRITZ!Box werden installiert.

4. Schließen Sie die Installation mit "Fertig stellen" ab.

Damit ist die Installation in Windows Me beendet. Lesen Sie nun die Hinweise im Abschnitt ["Öffnen der Benutzeroberflä](#page-23-0)[che" auf Seite 24](#page-23-0).

### **Installation der USB-Treiber in Windows 2000**

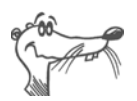

*Zur Installation der Treibersoftware in Windows 2000 müssen Sie über Administrator-Rechte verfügen.*

- 1. Nachdem Sie die FRITZ!Box an Ihren Computer angeschlossen haben wird die FRITZ!Box automatisch erkannt und die benötigten Treiber werden installiert.
- 2. Sobald der Vorgang beendet ist, wird die Benutzeroberfläche der FRITZ!Box geöffnet und die FRITZ!Box ist betriebsbereit.

Damit ist die Installation in Windows 2000 beendet. Lesen Sie nun die Hinweise im Kapitel ["Internetverbindungen" ab](#page-25-1) [Seite 26](#page-25-1).

### **Installation der USB-Treiber in Windows 98**

Wenn Sie die FRITZ!Box-CD in Ihr CD-Laufwerk einlegen, dann startet automatisch eine Installationshilfe. Folgen Sie den Anweisungen der Installationshilfe, um die FRITZ!Box am USB-Anschluss Ihres Computers zu installieren.

Wenn Sie die FRITZ!Box ohne diese Installationshilfe installieren möchten, dann folgen Sie zunächst den Hinweisen im Abschnitt ["Anschluss des USB-Kabels"](#page-17-1) und führen Sie dann die folgenden Schritte aus:

- 1. Der Plug & Play-Mechanismus von Windows 98 erkennt ein neu zu installierendes Plug & Play-Gerät. Folgen Sie den Anweisungen auf dem Bildschirm.
- 2. Wenn Sie gefragt werden: "Wie möchten Sie vorgehen?", wählen Sie die Option "Nach dem besten Treiber für das Gerät suchen (empfohlen)".
- 3. Legen Sie die FRITZ!Box-CD in das CD-ROM-Laufwerk des Computers.
- 4. Wenn Sie nach der Position des Treibers gefragt werden, aktivieren Sie **nur** die Option "CD-ROM-Laufwerk".

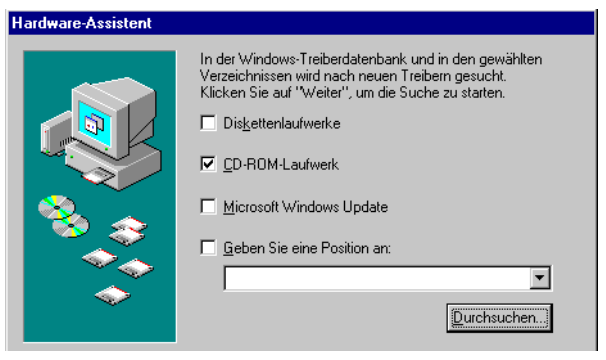

*Position des Treibers in Windows 98 angeben*

5. Klicken Sie in dem im Folgenden abgebildeten Fenster auf "Weiter".

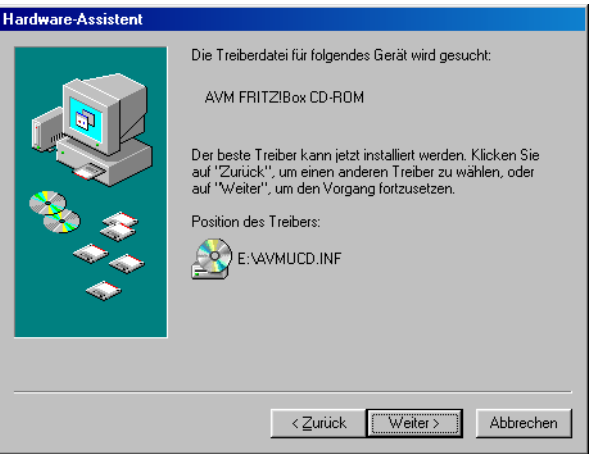

*Treiberauswahl bestätigen*

6. Wenn Sie gefragt werden, welcher Treiber installiert werden soll, wählen Sie die Option "Aktualisierten Treiber (empfohlen) FRITZ!Box". Klicken Sie auf "Weiter".

Die Treiber für die FRITZ!Box werden installiert.

- 7. Schließen Sie die Installation mit "Fertig stellen" ab und starten Sie den Computer neu.
- 8. Lesen Sie nun die Hinweise im Abschnitt ["Öffnen der](#page-23-0) [Benutzeroberfläche" auf Seite 24](#page-23-0).

### **Installation in Mac OS X**

- 1. Wählen Sie "Systemeinstellungen / Netzwerk". Sie erhalten den Hinweis, dass ein neuer Anschluss "Ethernet-Anschluss en<Nr.>" gefunden wurde. Bestätigen Sie die Meldung mit "OK".
- 2. Wählen Sie unter "Zeigen" den gefundenen Anschluss "Ethernet-Anschluss en<Nr.>".
- 3. Bestätigen Sie die Eingaben mit "Jetzt aktivieren".
- 4. Lesen Sie nun die Hinweise im Abschnitt ["Öffnen der](#page-23-0) [Benutzeroberfläche" auf Seite 24](#page-23-0).

### **Installation in Linux**

Am Beispiel SUSE Linux 9.0 wird hier beschrieben, wie Sie die FRITZ!Box unter Linux per USB-Anschluss installieren.

- 1. Starten Sie das YaST-Kontrollzentrum.
- 2. Wählen Sie die Option "Netzwerkgeräte" und klicken Sie auf "Netzwerkkarte".
- 3. Der Dialog zur "Konfiguration der Netzwerkkarten" erscheint.
- 4. Wählen Sie "Andere nicht erkannte" und den Button "Konfigurieren".
- 5. Im Dialog "Manuelle Konfiguration der Netzwerkkarte" sollte der Typ des Netzwerks auf "Ethernet" stehen. Markieren Sie zusätzlich die Option "USB" und klicken Sie auf "Weiter".
- 6. In der Eingabemaske "Konfiguration von DSL" sollte der PPP-Modus auf Ethernet stehen, bei "Netzwerkkarte" wählen Sie "Andere nicht erkannte". Klicken Sie dann den Button "Konfigurieren".
- 7. Markieren Sie im folgenden Dialog "Konfiguration der Netzwerkadresse" die Option "DHCP". Klicken Sie anschließend auf "Weiter".
- 8. Die Änderungen der Konfiguration werden mit einem Klick auf "Beenden" wirksam.

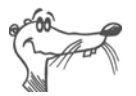

*Unter SUSE Linux 9.0 kann jeweils nur ein Ethernetadapter auf DHCP stehen. Sollten Sie über eine weitere Netzwerkkarte verfügen, vergeben Sie für diese eine feste IP-Adresse. Andernfalls kann es zu Problemen bei der Namensauflösung kommen (vgl. /etc/resolv.conf).* 

Ausführliche Grundlagen zum Thema Netzwerkkonfiguration unter Linux, finden Sie z.B. unter: [http://www.linuxha](http://www.linuxhaven.de/dlhp/HOWTO/DE-Netzwerk-HOWTO-4.html)[ven.de/dlhp/HOWTO/DE-Netzwerk-HOWTO-4.html.](http://www.linuxhaven.de/dlhp/HOWTO/DE-Netzwerk-HOWTO-4.html)

Lesen Sie nun die Hinweise im folgenden Abschnitt.

## <span id="page-23-1"></span><span id="page-23-0"></span>**2.7 Öffnen der Benutzeroberfläche**

Nachdem Sie die FRITZ!Box mit einem oder mehreren Computern oder einem Netzwerk-Hub oder -Switch verbunden haben, können Sie auf die Benutzeroberfläche der FRITZ!Box zugreifen. Der Zugriff ist von jedem mit der FRITZ!Box verbundenen Computer aus möglich. In der Benutzeroberfläche nehmen Sie alle Einstellungen für den Betrieb mit der FRITZ!Box vor. Die Einstellungen werden in der FRITZ!Box gespeichert.

Öffnen Sie nun auf einem der angeschlossenen Computer einen Internetbrowser und geben Sie "fritz.box" ein.

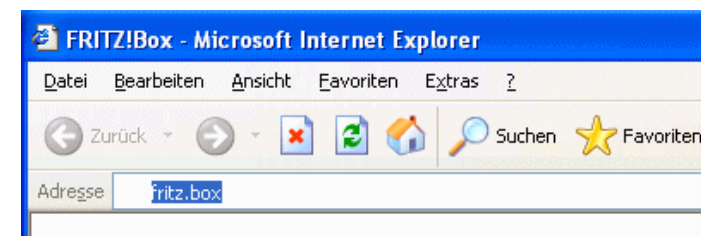

*Eingabe der Adresse "fritz.box" im Adressfeld*

Wenn die Benutzeroberfläche der FRITZ!Box gestartet wird, dann ist die FRITZ!Box betriebsbereit.

Die Benutzeroberfläche von FRITZ!Box verfügt über mehrere Seiten, auf die Sie über die Menüpunkte am linken Rand direkt zugreifen können.

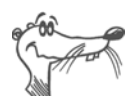

*Wird die Benutzeroberfläche nicht gestartet, dann lesen Sie die Hinweise im Abschnitt ["Fehler beim Öffnen der Benut](#page-52-2)[zeroberfläche" ab Seite 53](#page-52-2).*

Wie Sie die FRITZ!Box für Internetverbindungen einrichten, entnehmen Sie dem Kapitel ["Internetverbindungen" ab](#page-25-1) [Seite 26](#page-25-1).

# <span id="page-25-1"></span><span id="page-25-0"></span>**3 Internetverbindungen**

Es gibt zwei Möglichkeiten, wie die FRITZ!Box für Internetverbindungen genutzt werden kann. In beiden Fällen müssen Sie über die Zugangsdaten eines Internetanbieters verfügen:

1. Die FRITZ!Box baut die Verbindung mit dem Internet auf. Dazu muss in der Benutzeroberfläche der FRITZ!Box mit den Zugangsdaten des Internetanbieters ein Internetzugang eingerichtet sein. Alle angeschlossenen Computer können diesen Internetzugang dann gleichzeitig nutzen. Die Installation zusätzlicher Internetzugangssoftware auf den angeschlossenen Computern ist nicht erforderlich.

Die FRITZ!Box verhält sich in diesem Zustand wie ein DSL-Router und verwendet die Zugangsdaten für den Internetanbieter. Wie Sie die FRITZ!Box für diesen Zustand einrichten, ist im Abschnitt, Internetzugang in [FRITZ!Box einrichten" ab Seite 27](#page-26-0) beschrieben.

2. Die an die FRITZ!Box angeschlossenen Computer bauen die Internetverbindungen selbst auf. Die FRITZ!Box verhält sich in diesem Fall wie ein DSL-Modem und ist nur für die Weiterleitung der Daten zuständig. Auf den angeschlossenen Computern muss mit Hilfe einer Internetzugangssoftware und den Zugangsdaten eines Internetanbieters ein Internetzugang eingerichtet sein. Die Internetzugangssoftware wird auch für den Aufbau der Internetverbindungen benötigt.

Falls Ihr Internetanbieter eine Zugangssoftware zur Verfügung stellt, können Sie diese für Ihre Computer verwenden.

Im Lieferumfang der FRITZ!Box ist die Software FRITZ!DSL enthalten, die Sie als Internetzugangssoftware verwenden können.

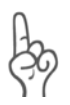

*Es ist in der Regel nicht gestattet, mit denselben Zugangsdaten eines Internetanbieters mehrere Internetverbindungen gleichzeitig zu haben.*

Auf jedem Computer muss ein individueller Internetzugang eingerichtet sein, wenn allen angeschlossenen Computern der gleichzeitige Internetzugriff möglich sein soll. Das heißt, Sie benötigen für jeden Computer eigene Zugangsdaten. Jeder Computer baut dann eine eigene, kostenpflichtige Internetverbindung auf.

Wenn Sie mehrere Computer mit der FRITZ!Box verbunden haben und allen den Internetzugang ermöglichen wollen, dann wird empfohlen, die FRITZ!Box als DSL-Router zu betreiben.

## <span id="page-26-0"></span>**3.1 Internetzugang in FRITZ!Box einrichten**

Damit die FRITZ!Box die Internetverbindungen selbst aufbauen kann, müssen Sie mit den Internetzugangsdaten Ihres Internetanbieters in der FRITZ!Box einen Internetzugang einrichten.

Die FRITZ!Box verfügt über einen Einrichtungsassistenten, der Sie Schritt für Schritt dabei unterstützt, den Internetzugang einzurichten. Die FRITZ!Box ist nun für Internetverbindungen eingerichtet und die angeschlossenen Computer können auf das Internet zugreifen.

Gehen Sie folgendermaßen vor:

- 1. Halten Sie die Internetzugangsdaten, die Sie von Ihrem Internetanbieter erhalten haben, bereit.
- 2. Öffnen Sie die Benutzeroberfläche der FRITZ!Box und wählen Sie das Menü "Einrichtungsassistent".
- 3. Folgen Sie nun den Aufforderungen des Einrichtungsassistenten.

Nachdem Sie mit dem Einrichtungsassistenten den Internetzugang eingerichtet haben, arbeitet die FRITZ!Box als DSL-Router und alle angeschlossenen Computer können den Internetzugang gleichzeitig nutzen.

Sie können den Einrichtungsassistenten jederzeit dazu verwenden, um Ihre Angaben zu ändern. Alle Angaben zum Internetzugang können Sie auch auf der Benutzeroberfläche in dem zutreffenden Menü direkt ändern.

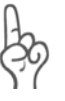

*Nutzen Sie im Menü "Internet / Zugangsdaten" die Funktion "Internetverbindung automatisch trennen", wenn Ihr Internetzugang zeitbasiert abgerechnet wird. Diese Funktion baut die Internetverbindung nach der festgelegten Zeitspanne automatisch ab.*

## <span id="page-27-0"></span>**3.2 Internetverbindungen aufbauen**

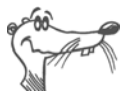

*Aktive Internetverbindungen zeigt die FRITZ!Box an der Leuchtdiode "DSL" an.*

#### **FRITZ!Box baut die Internetverbindung auf**

Um eine Internetverbindung aufzubauen, sind keine weiteren Schritte erforderlich. Sie können auf jedem Computer, der an die FRITZ!Box angeschlossen ist, einen Internetbrowser starten und im Internet surfen.

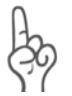

*Stellen Sie sicher, dass alle Computer, die diesen Internetzugang nutzen sollen, ihre IP-Adresse automatisch von der FRITZ!Box beziehen. Hinweise dazu erhalten Sie im Abschnitt ["IP-Einstellungen" ab Seite 57.](#page-56-1)*

#### **Die angeschlossenen Computer bauen die Internetverbindungen selbst auf**

Bauen Sie mit Hilfe der Internetzugangssoftware eine Verbindung zu Ihrem Internetanbieter auf. Sobald die Verbindung aufgebaut ist, können Sie auf Ihrem Computer einen Internetbrowser starten und im Internet surfen.

# <span id="page-28-0"></span>**4 USB-Zubehör**

Die FRITZ!Box verfügt über einen so genannten USB Host Controller. Ein USB Host Controller stellt einen USB-Anschluss zur Verfügung, an den Sie USB-Zubehör, das heißt USB-Geräte, anschließen können. Der USB Host Controller der FRITZ!Box eignet sich für den Anschluss folgender USB-Geräte:

- USB-Massenspeicher (Festplatten oder Speicher-Sticks)
- USB-Drucker
- z USB-Hubs

## <span id="page-28-1"></span>**4.1 USB-Geräte anschließen**

Einige der USB-Geräte, wie zum Beispiel Speicher-Sticks, werden direkt in den USB-Anschluss des USB Host Controllers gesteckt. Andere, beispielsweise ein USB-Drucker, werden über ein USB-Kabel am USB Host Controller angeschlossen.

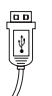

Beim Anschluss eines USB-Geräts über ein USB-Kabel stecken Sie das Kabelende mit dem flachen Stecker in den USB-Anschluss des USB Host Controllers.

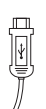

Das Kabelende mit dem quadratischen Stecker stecken Sie in den USB-Anschluss Ihres USB-Geräts.

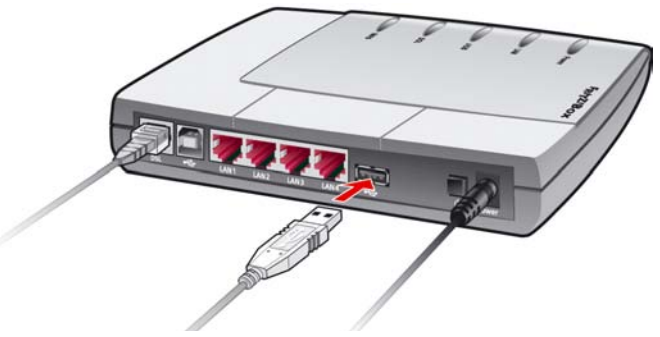

*Ein USB-Kabel am USB Host Controller anschließen*

## <span id="page-29-0"></span>**4.2 USB-Massenspeicher**

USB-Massenspeicher sind Festplatten und Speicher in Form eines USB-Sticks.

#### **Unterstützte Dateisysteme**

Der USB Host Controller unterstützt bei den Massenspeichern die Dateisysteme FAT und FAT32.

#### **Das USB-Massenspeichergerät anschließen**

Ein USB-Massenspeichergerät können Sie entweder direkt am USB Host Controller oder über den USB-Hub anschließen (siehe Abschnitt ["USB-Hub" auf Seite 34\)](#page-33-0).

#### **Zugriffsrechte und Kennwortschutz für die USB-Massenspeicher einrichten**

Auf der Benutzeroberfläche der FRITZ!Box können Sie Zugriffsrechte und einen Kennwortschutz für die USB-Massenspeichergeräte einrichten.

- 1. Öffnen Sie auf einem an die FRITZ!Box angeschlossenen Computer einen Internetbrowser.
- 2. Öffnen Sie die Benutzeroberfläche der FRITZ!Box (siehe Abschnitt ["Öffnen der Benutzeroberfläche" auf](#page-23-1) [Seite 24](#page-23-1)).
- 3. Richten Sie im Menü "USB-Zubehör / Massenspeicher" die Zugriffsrechte und den Kennwortschutz für die USB-Massenspeichergeräte ein.

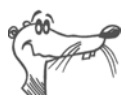

*Die Zugriffsrechte und der Kennwortschutz gelten für alle USB-Massenspeichergeräte. Ein individuelles Kennwort pro USB-Massenspeichergerät ist nicht möglich.*

#### **Auf Daten im USB-Massenspeicher zugreifen**

USB-Massenspeichergeräte, die direkt oder über einen USB-Hub an der FRITZ!Box angeschlossen sind, werden in der Benutzeroberfläche im Menü "USB-Zubehör / Massenspeicher" mit ihrem Gerätenamen angezeigt.

Der Zugriff auf die im USB-Massenspeicher abgelegten Daten erfolgt mittels FTP (File Transfer Protocol):

- Klicken Sie im Menü "USB-Zubehör / Massenspeicher" auf den Gerätenamen des Massenspeichergeräts oder öffnen Sie einen Internetbrowser und geben Sie im Adressfeld ..FTP://fritz.box" ein.
- In Ihrem Internethrowser wird Ihnen die Ordnerstruktur des USB-Massenspeichergeräts angezeigt.

Wenn Sie einen Microsoft Internet Explorer verwenden, dann können Sie nun einfach Dateien von Ihrem Massenspeicher auf Ihren Computer kopieren und umgekehrt (beispielsweise per "Drag and drop"). Wenn Sie einen anderen Browser verwenden, dann informieren Sie sich in der zugehörigen Dokumentation darüber, wie Sie Dateien über FTP austauschen können.

Dateien vom Massenspeicher können Sie erst dann ausführen oder in einem geeigneten Programm öffnen, nachdem Sie sie auf Ihren Computer oder in Ihr lokales Netzwerk kopiert haben.

### <span id="page-30-0"></span>**4.3 USB-Drucker**

Die FRITZ!Box verfügt über einen Drucker-Server, was es Ihnen ermöglicht, einen an den USB Host Controller angeschlossenen USB-Drucker als Netzwerkdrucker zu nutzen. Der Drucker steht somit allen an die FRITZ!Box angeschlossenen Computern zur Verfügung.

Beachten Sie beim Anschluss eines Druckers Folgendes:

- Es werden ausschließlich Drucker unterstützt, die sich unter der Geräteklasse "Drucker" ansprechen lassen. Beachten Sie bitte, dass einige Multifunktionsgeräte (zum Beispiel Fax-Scanner-Drucker-Kombinationen) sich nicht unter der USB-Geräteklasse "Drucker" ansprechen lassen.
- **Host-basierte Drucker, die beispielsweise nach dem** GDI-System arbeiten, werden an der FRITZ!Box nicht unterstützt.
- Bei Multifunktionsgeräten (Drucker mit zusätzlichen Funktionen, wie Fax- oder Scan-Funktion) wird nur die Druckfunktion unterstützt.
- Falls Ihr Drucker über einen mitgelieferten Statusmonitor verfügt, können Sie diesen eventuell nicht nutzen.

Auf jedem Computer, von dem aus Sie den Netzwerkdrucker nutzen wollen, müssen Sie einen Druckeranschluss einrichten und anschließend den passenden Druckertreiber installieren. Über den Druckeranschluss werden Druckaufträge an die IP-Adresse des Drucker-Servers im lokalen Netzwerk weitergeleitet.

### **Druckeranschluss in den Windows-Betriebssystemen einrichten**

Wenn auf dem Computer im Startmenü "Programme" der Eintrag "FRITZ!Box" bereits vorhanden ist, dann ist der Druckeranschluss bereits auf dem Computer eingerichtet.

Andernfalls führen Sie die folgenden Schritte aus, um den Eintrag im Startmenü anzulegen und somit den Druckeranschluss einzurichten:

1. Stellen Sie sicher, dass die FRITZ!Box am Computer angeschlossen ist und dass sie erreichbar ist.

Die FRITZ!Box ist erreichbar, wenn Sie die Benutzero-berfläche öffnen können (siehe Abschnitt ["Öffnen der](#page-23-1) [Benutzeroberfläche" auf Seite 24](#page-23-1)).

2. Legen Sie die FRITZ!Box-CD in das CD-ROM-Laufwerk des Computers.

Die Installationshilfe für die Inbetriebnahme der FRITZ!Box wird gestartet.

- 3. Klicken Sie auf die Schaltfläche "CD-Inhalt ansehen".
- 4. Klicken Sie auf die Schaltfläche "Startmenüeintrag".

Der Druckeranschluss mit der Bezeichnung "AVM: (FRITZ!Box USB Drucker Anschluss)" wird eingerichtet.

Nun können Sie für diesen Druckeranschluss den Druckertreiber des an die FRITZ!Box angeschlossenen Druckers installieren.

### **Druckertreiber installieren in Windows XP / 2000**

- 1. Klicken Sie im Startmenü des Computers auf den Eintrag "Drucker und Faxgeräte".
- 2. Doppelklicken Sie im Fenster "Drucker und Faxgeräte" auf "Drucker hinzufügen".

Der Druckerinstallations-Assistent wird gestartet.

- 3. Klicken Sie auf "Weiter".
- 4. Markieren Sie die Option "Lokaler Drucker, der an den Computer angeschlossen ist" und stellen Sie sicher, dass die Einstellung "Plug & Play-Drucker automatisch ermitteln und installieren" nicht aktiviert ist.

Diese Auswahl müssen Sie treffen, da dieser Druckeranschluss sich am Computer wie ein lokaler Anschluss verhält.

- 5. Klicken Sie auf "Weiter".
- 6. Markieren Sie im Fenster "Druckeranschluss auswählen" die Option "Folgenden Anschluss verwenden" und wählen Sie im Listenfeld den Druckeranschluss "AVM: (FRITZ!Box USB Drucker Anschluss)" aus. Klicken Sie auf "Weiter".
- 7. Wählen Sie in der Liste "Hersteller" die Herstellerbezeichnung für den an die FRITZ!Box angeschlossenen USB-Drucker aus und wählen Sie dann in der Liste "Drucker" die exakte Modellbezeichnung aus.

Sollte der Hersteller oder das Modell nicht in den Listen aufgeführt sein, dann verwenden Sie eine Installationsdiskette oder -CD mit den entsprechenden Angaben und klicken Sie auf "Datenträger".

8. Im Fenster "Druckerfreigabe" markieren Sie die Option "Drucker nicht freigeben".

### **Druckertreiber installieren in Windows Me / 98**

- 1. Klicken Sie im Menü "Start / Einstellungen" auf den Eintrag "Drucker".
- 2. Doppelklicken Sie im Fenster "Drucker" auf "Neuer Drucker".

Der Assistent für die Druckerinstallation wird gestartet.

- 3. Klicken Sie auf "Weiter".
- 4. Wählen Sie die Option "Lokaler Drucker" und klicken Sie auf "Weiter".
- 5. Wählen Sie in der Liste "Hersteller" die Herstellerbezeichnung für den an die FRITZ!Box angeschlossenen USB-Drucker aus und wählen Sie dann in der Liste "Drucker" die exakte Modellbezeichnung aus.

Sollte der Hersteller oder das Modell nicht in den Listen aufgeführt sein, dann verwenden Sie eine Installationsdiskette oder -CD mit den entsprechenden Angaben und klicken Sie auf "Diskette".

- 6. Klicken Sie auf "Weiter"
- 7. Markieren Sie in der Liste "Verfügbare Anschlüsse" den Eintrag "AVM: (FRITZ!Box USB Drucker Anschluss)" und klicken Sie auf "Weiter".
- 8. Folgen Sie nun weiterhin den Anweisungen am Bildschirm und schließen Sie die Installation des Druckertreibers mit "Fertig stellen" ab.

### <span id="page-33-0"></span>**4.4 USB-Hub**

Am USB Host Controller können Sie einen USB-Hub anschließen. Ein USB-Hub ist ein Gerät zur Erweiterung von USB-Anschlüssen.

Über den USB-Hub können Sie bis zu drei USB-Geräte gleichzeitig am Anschluss für USB-Zubehör verwendet werden. Dabei sind folgende Kombinationen möglich:

Zwei USB-Massenspeicher (Speicherstick oder Festplatte) und ein USB-Drucker

- $\bullet$  oder
- drei USB-Massenspeicher (Speicherstick oder Festplatte)

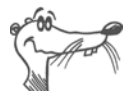

*Wenn Sie mehr als ein USB-Gerät ohne eigene Stromversorgung an die FRITZ!Box anschließen, dann beachten Sie bitte, dass gemäß der USB-Spezifikation die Gesamtstromaufnahme den Wert von 500 mA nicht übersteigen darf.*

## <span id="page-35-0"></span>**5 FRITZ!DSL – Das Softwarepaket**

Das Softwarepaket FRITZ!DSL gehört zum Lieferumfang der FRITZ!Box. Das Paket enthält eine Reihe von Programmen, die hier kurz vorgestellt werden.

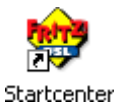

Wenn Sie FRITZ!DSL installiert haben, finden Sie auf Ihrem Desktop das Symbol "Startcenter". Über das FRITZ!DSL-Startcenter starten Sie die Programme des Softwarepakets FRITZ!DSL.

Wenn Sie FRITZ!DSL nachträglich installieren wollen, legen Sie die FRITZ!Box-CD ein, starten Sie "Setup.exe" und wählen Sie "CD-Inhalt ansehen / FRITZ!DSL installieren".

Das Startcenter enthält die folgenden Schaltflächen:

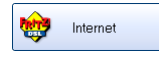

Ein Klick auf die Schaltfläche "Internet" startet das Programm **FRITZ! DSL Internet**. FRITZ! DSL Internet ist die Internetzugangs- und -monitoringsoftware mit Funktionen für Sicherheit, Geschwindigkeit und Kontrolle.

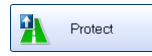

Die Schaltfläche "Protect" startet das Programm **FRITZ!DSL Protect**. FRITZ!DSL Protect kontrolliert ausgehende Internetverbindungen und ergänzt die Firewall-Funktionen der FRITZ!Box und von FRITZ! DSL Internet.

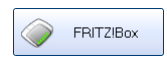

Ein Klick auf die Schaltfläche "FRITZ!Box" öffnet die Benut**zeroberfläche** der FRITZ!Box in Ihrem Internetbrowser.

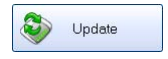

Nach einem Klick auf die Schaltfläche "Update" wird geprüft, ob auf der AVM-Internetseite ein **Firmware-Update** (Anlagensoftware) für Ihre FRITZ!Box zur Verfügung steht.

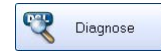

Die Schaltfläche "Diagnose" startet die FRITZ!DSL **Diagnose**. Sie zeigt alle relevanten Daten Ihrer DSL-Verbindung an, prüft Installation und Anschluss der FRITZ!Box und erleichtert dadurch eine eventuelle Fehlersuche.

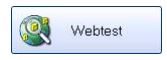

Ein Klick auf die Schaltfläche "Webtest" startet das Programm **WebWatch**. WebWatch kann die Qualität Ihrer Internetverbindung zu einer beliebigen Gegenstelle messen.
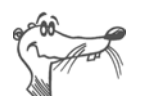

*Ausführliche Informationen zur Einrichtung und Verwendung der FRITZ!DSL*-*Programme finden Sie in den zugehörigen Hilfen.* 

## **5.1 FRITZ!DSL installieren**

Für die Installation gehen Sie wie folgt vor:

- 1. Legen Sie die FRITZ!Box-CD ein und starten Sie "Setup.exe".
- 2. Wählen Sie "CD-Inhalt ansehen / FRITZ!DSL installieren".
- 3. Es öffnet sich das Fenster "Dateidownload". Wählen Sie hier die Schaltfläche "Öffnen".
- 4. Der Begrüßungsbildschirm von FRITZ!DSL erscheint. Bestätigen Sie mit "Weiter".
- 5. Geben Sie den Ordner an, in den FRITZ!DSL auf Ihrem Computer kopiert werden soll. Bestätigen Sie mit "Weiter".
- 6. Geben Sie anschließend den Programmordner im Startmenü für FRITZ!DSL an. Bestätigen Sie mit "Weiter"

Die Systemdateien werden in die angegebenen Ordner kopiert und die DSL-Software wird auf Ihrem Computer installiert.

Die Installation der DSL-Software ist damit vollständig. Bestätigen Sie mit der Schaltfläche "Beenden".

### **5.2 FRITZ! DSL Internet**

FRITZ! DSL Internet ist die Internetzugangs- und -monitoringsoftware mit Funktionen für Sicherheit, Geschwindigkeit und Kontrolle. Wie Sie FRITZ! DSL Internet einrichten und damit ins Internet gehen, lesen Sie in der Hilfe zu FRITZ! DSL Internet.

#### **Verwendung mit FRITZ!Box als DSL-Router**

Wird FRITZ! DSL Internet in Zusammenarbeit mit einem Router verwendet, zeigt das Programm den Verbindungszustand an, gibt Auskunft über den Verlauf der Datenübertragungen und gestattet es, die Internetverbindung der FRITZ!Box vom Computer aus auf- oder abzubauen.

Die Einwahl ins Internet, den Firewall-Schutz vor ungewollt eingehenden Verbindungen sowie die Erfassung des Übertragungsvolumens und der Onlinezeit übernimmt die FRITZ!Box. Zusätzlich können Sie das Programm FRITZ!DSL Protect einsetzen, das vor unberechtigten **Verbindungen in das Internet** schützt.

### **Verwendung mit FRITZ!Box als DSL-Modem**

Mit FRITZ! DSL Internet surfen Sie komfortabel und sicher. Der Short-Hold-Modus sorgt durch den automatischen Abbau bei Inaktivität dafür, dass die Internetverbindung unterbrochen wird, sobald die von Ihnen eingestellte Zeitspanne ohne erneuten Zugriff auf Internetseiten vergangen ist. Fordern Sie erneut Daten an, stellt FRITZ! DSL Internet sekundenschnell im Hintergrund eine neue Verbindung her und Sie können weiter surfen. So können Sie Verbindungsgebühren sparen. Das integrierte Traffic Shaping optimiert die DSL-Übertragung und ermöglicht auch bei gleichzeitigem Up- und Download das Ausschöpfen der vollen DSL-Geschwindigkeit.

Um **Zugriffe aus dem Internet** auf Ihren Computer zu verhindern, verfügt FRITZ! DSL Internet über Firewall-Funktionen. Damit ist auch bei langen oder permanenten Online-Sitzungen der Computer vor unberechtigten Zugriffen geschützt. Zusätzlich können Sie das Programm FRITZ!DSL Protect einsetzen, das vor unberechtigten **Verbindungen in das Internet** schützt.

## **5.3 FRITZ!DSL Protect**

Mit FRITZ!DSL Protect schützen Sie Ihren PC vor ungewollten Internetverbindungen. Sie können den Zugriff auf das Internet individuell für jedes Programm gestatten oder verbieten. Wenn Sie beispielsweise festlegen, dass ausschließlich Ihrem Standardbrowser und Ihrem E-Mail-Programm der Internetzugang erlaubt wird, dann verhindern Sie zuverlässig unerwünschte Verbindungen, die zum Beispiel Trojaner oder Würmer aufzubauen versuchen. Sie können Programmen den Internetzugriff permanent erlauben und verwehren oder festlegen, ob bei jedem Zugriffsversuch bei Ihnen nachgefragt werden soll.

Eine Übersicht zeigt die in FRITZ!DSL Protect bereits eingerichteten Programme und deren Zugriffsrechte. Über ein Journal haben Sie den Überblick über alle erfolgten und abgelehnten Internetzugriffe.

## **5.4 FRITZ!Box**

Ein Klick auf die Schaltfläche "FRITZ!Box" öffnet die Benut**zeroberfläche** der FRITZ!Box in Ihrem Internetbrowser. In der Benutzeroberfläche der FRITZ!Box können Sie einen gemeinsamen Internetzugang für alle angeschlossenen Computer einrichten und die Einstellungen der FRITZ!Box verändern.

## **5.5 Webtest**

Ein Klick auf die Schaltfläche "Webtest" startet das Programm **WebWatch**. WebWatch ist ein Programm, das auf einfache Weise die Qualität einer Internetverbindung ermittelt und das Internet an sich für den Anwender transparenter macht.

WebWatch zeigt die Qualität der aktuellen Internetverbindung und den Weg der Datenpakete durch das Internet an.

Nach Eingabe einer Internetadresse sendet WebWatch ein Signal zur Zieladresse. Die gemessenen Antwortzeiten werden ausgewertet und in einem Diagramm dargestellt.

## **5.6 FRITZ!DSL Diagnose**

FRITZ!DSL Diagnose informiert Sie ausführlich über alle Details der DSL-Verbindung, einschließlich der Datenübertragung und aktivierten Fastpath-Modus'. Die eingebaute umfassende DSL-Diagnose ermöglicht die Überprüfung von Anschluss und Installation der FRITZ!Box.

## **5.7 Update**

Neue Updates für die Firmware der FRITZ!Box werden in regelmäßigen Abständen kostenlos von AVM zur Verfügung gestellt. Mit den Updates können Sie den Funktionsumfang Ihrer FRITZ!Box erweitern.

Um zu prüfen, ob ein neues Update für die Firmware der FRITZ!Box zur Verfügung steht, klicken Sie auf die Schaltfläche "Update".

Wenn das FRITZ!DSL-Startcenter gestartet ist, wird automatisch alle 30 Tage auf den AVM-Internetseiten geprüft, ob ein neues Update vorhanden ist. Wenn ein neues Update zur Verfügung steht, werden Sie benachrichtigt.

# **6 FRITZ!Box-Netzwerkeinstellungen**

In den Netzwerkeinstellungen der FRITZ!Box sind werksseitig folgende Einstellungen vorgegeben:

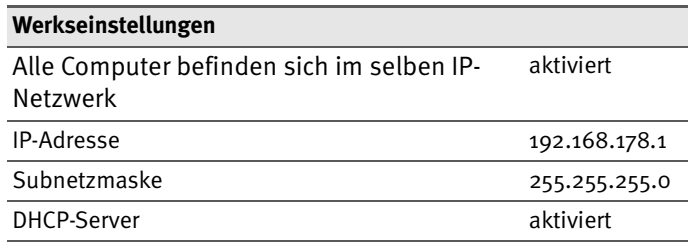

Durch diese Vorgaben befinden sich alle mit der FRITZ!Box verbundenen Computer im selben Subnetz.

Jede dieser Einstellungen können Sie ändern. Dazu sollten Sie über Grundkenntnisse in Netzwerkeinstellungen verfügen. Wenn Sie wenig Erfahrung im Einrichten von Netzwerken haben, dann sollten Sie dieses Kapitel vollständig lesen.

- Im Abschnitt "Grundlagen" werden Begriffe rund um IP-Netzwerke erläutert.
- **•** In den Abschnitten "IP-Adresse", "DHCP-Server" und "Subnetze" erfahren Sie, wann es sinnvoll sein kann, die vorgegebenen Netzwerkeinstellungen zu ändern, wie sich die Änderungen auswirken und wie Sie die Änderungen vornehmen können.

## **6.1 Grundlagen**

#### **Was ist IP?**

IP ist die Abkürzung für Internetprotokoll.

Das Internetprotokoll IP ist das wichtigste Basisprotokoll für die Steuerung des Datenaustauschs in lokalen Netzwerken und im Internet. Das Internetprotokoll arbeitet verbindungslos, das heißt, Datenpakete werden ohne vorherige Absprache vom Absender zum Empfänger geschickt. Die Angabe von Empfänger- und Absenderadresse in den Datenpaketen erfolgt anhand von IP-Adressen.

#### **IP-Netzwerk**

Ein Netzwerk, in dem der Datenaustausch auf Basis des Internetprotokolls stattfindet, ist ein IP-Netzwerk.

#### **Was ist eine IP-Adresse?**

Der Begriff IP-Adresse ist die Abkürzung für Internetprotokoll-Adresse.

Die IP-Adresse entspricht der "postalischen" Adresse eines Geräts, das sich im Internet oder in einem lokalen IP-Netzwerk befindet. Um eine eindeutige Zustellung von Datenpaketen zu ermöglichen, muss sichergestellt sein, das jede IP-Adresse innerhalb des Internets oder eines lokalen IP-Netzwerks nur einmal vergeben ist.

Die IP-Adresse besteht aus vier dreistelligen Zahlengruppen (z.B. 192.168.178.247). Jede Zahlengruppe kann Werte zwischen 000 und 255 annehmen.

Jede IP-Adresse enthält zwei Informationen: die Netzwerkadresse und die Computeradresse. Die beiden Informationen können nur dann aus einer IP-Adresse herausgelesen werden, wenn zusätzlich die Subnetzmaske angegeben ist.

Es wird zwischen öffentlichen und privaten Adressen sowie zwischen fest und dynamisch vergebenen IP-Adressen unterschieden.

#### **Öffentliche IP-Adresse**

Eine öffentliche IP-Adresse ist eine im Internet gültige IP-Adresse. Jeder Computer oder Router, der am Internet teilnimmt, muss über eine öffentliche IP-Adresse verfügen. Sie wird meist dynamisch während der Interneteinwahl mit dem Internetanbieter ausgehandelt. Der Internetanbieter weist die ausgehandelte IP-Adresse für die Dauer einer Internetsitzung dem Computer oder Router zu.

#### **Private IP-Adresse**

Private IP-Adressen sind für Computer und andere netzwerkfähige Geräte innerhalb von lokalen IP-Netzwerken vorgesehen.

Da viele lokale IP-Netzwerke nicht oder nur übere einzelne Computer oder Router mit dem Internet verbunden sind (Gateway), wurden bestimmte Adressbereiche aus den öffentlich nutzbaren IP-Adressen herausgelöst und für die Vergabe in lokalen IP-Netzwerken zur Verfügung gestellt. Innerhalb des eigenen Netzwerks muss darauf geachtet werden, dass eine IP-Adresse nur einmal vergeben wird. Eine private IP-Adresse kann in beliebig vielen anderen lokalen Netzwerken existieren.

#### **Feste IP-Adresse**

Feste IP-Adressen sind IP-Adressen, die einem Computer oder einem anderen Gerät wie zum Beispiel einem netzwerkfähigen Drucker dauerhaft zugewiesen sind.

Die Vergabe von festen IP-Adressen ist dann sinnvoll, wenn für ein lokales Netzwerk ausreichend IP-Adressen zur Verfügung stehen oder wenn ein Computer ständig unter einer bestimmten IP-Adresse erreichbar sein soll (z. B. Web-Server, E-Mail-Server).

#### **Dynamische IP-Adresse**

Eine dynamische IP-Adresse ist eine IP-Adresse, die nur für die Dauer einer Internet- oder Netzwerksitzung gültig ist.

Jeder Computer, der am Internet teilnimmt, muss über eine einmalig vergebene öffentliche IP-Adresse verfügen. Da solche IP-Adressen nur begrenzt verfügbar sind, müssen sie sparsam eingesetzt werden. Daher erhalten die meisten Internetteilnehmer, die sich über eine Wählleitung mit dem Internet verbinden, eine dynamische IP-Adresse. Dynamisch bedeutet dabei, dass der Teilnehmer bei jeder Interneteinwahl erneut eine zum aktuellen Zeitpunkt noch nicht vergeben öffentliche IP-Adresse erhält.

In lokalen IP-Netzwerken dagegen werden dynamische IP-Adressen meist verwendet, weil sie leicht zu handhaben sind und durch ihren Einsatz falsche IP-Adressen oder versehentlich doppelte Zuordnungen vermieden werden können. Für die Vergabe von eindeutigen dynamischen IP-Adressen ist der Dienst DHCP zuständig.

#### **Subnetz**

Ein lokales IP-Netzwerk besteht aus einem Subnetz oder es ist aufgeteilt in mehrere Subnetze. Die Aufteilung in Sub-netze wird beim Einrichten des lokalen IP-Netzwerks vorgenommen. Auch die Subnetze eines lokalen IP-Netzwerks sind IP-Netzwerke.

#### **Subnetzmaske**

Die Subnetzmaske gibt an, welcher Teil einer IP-Adresse die Netzwerkadresse ist und welcher die Computeradresse. Die Netzwerkadresse definiert das sogenannte Subnetz.

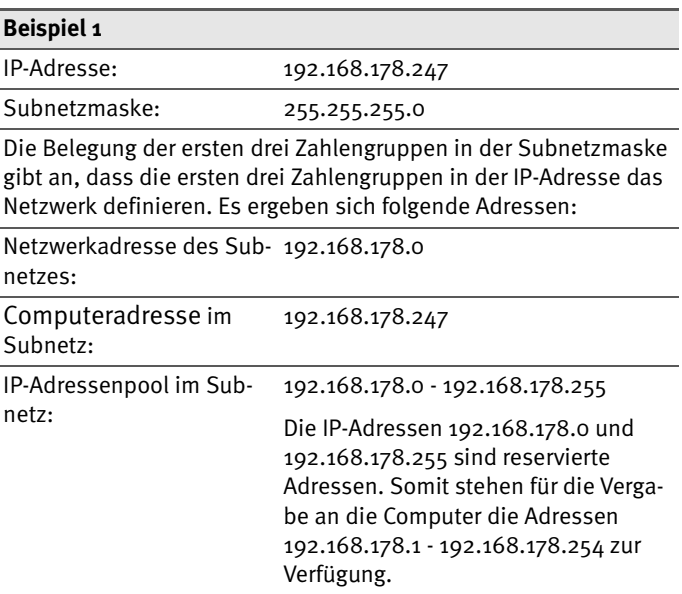

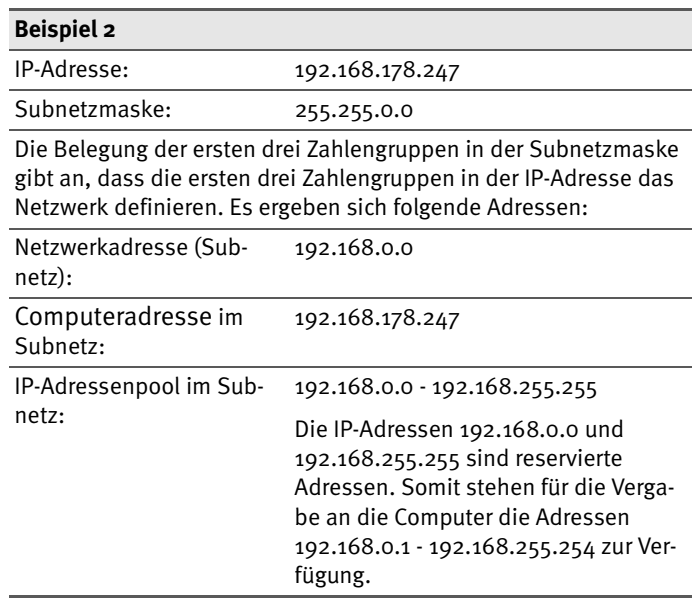

#### **Was ist DHCP?**

DHCP ist die Abkürzung für Dynamic Host Configuration Protocol.

DHCP ist ein Protokoll zur dynamischen Aushandlung von Betriebsparametern des TCP/IP-Protokolls (TCP ist ein Transportprotokoll, das auf dem Internetprotokoll aufsetzt). Dabei greifen die Computer eines lokalen IP-Netzwerks (DHCP-Clients) während des Startprozesses des Betriebssystems auf den DHCP-Server zu.

Der DHCP-Server teilt jedem Client eine zum aktuellen Zeitpunkt noch nicht vergebene IP-Adresse zu. Außerdem teilt der DHCP-Server dem Clienten die IP-Adressen der zu verwendenden DNS-Server und des Standard-Gateways mit. Bei der Vergabe der IP-Adressen greift der DHCP-Server auf einen vorgegebenen Pool von IP-Adressen zurück.

Durch die zentrale Verwaltung der TCP/IP-Betriebsparameter können Adresskonflikte durch versehentlich doppelt vergebene IP-Adressen verhindert werden.

### **6.2 IP-Adresse**

Die FRITZ!Box wird mit einer werksseitig vorgegebenen IP-Adresse ausgeliefert.

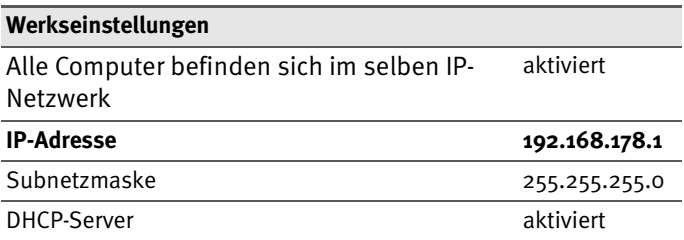

Aus der IP-Adresse und der zugehörigen Subnetzmaske ergeben sich automatisch folgende Werte:

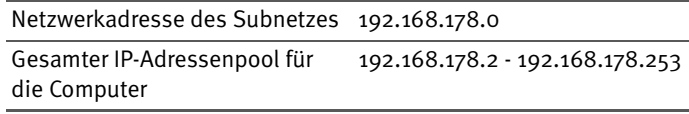

Die vorgegebene IP-Adresse können Sie ändern.

### **Wann ist es sinnvoll, die IP-Adresse zu ändern?**

Wenn für Sie die folgenden Gegebenheiten zutreffen, sollten Sie die IP-Adresse der FRITZ!Box ändern:

- Sie haben ein bestehendes lokales IP-Netzwerk, ein Subnetz mit mehreren Computern.
- **In den Netzwerkeinstellungen der Computer sind feste** IP-Adressen eingetragen, die Sie nicht verändern wollen oder nicht verändern dürfen.
- Sie wollen die FRITZ!Box an das Subnetz anschließen, um für alle im Subnetz vorhandenen Computer, die Leistungsmerkmale der FRITZ!Box bereitzustellen.

#### **Welche IP-Adresse müssen Sie für die FRITZ!Box vergeben und was ist sonst noch zu beachten?**

Die IP-Adresse muss aus dem Adressbereich Ihres bestehenden Subnetzes sein.

- Die Subnetzmaske muss mit der des angeschlossenen Subnetzes übereinstimmen.
- z Bei aktiviertem DHCP-Server der FRITZ!Box sind im Subnetz die Adressen 20 bis 200 in der vierten Zahlengruppe der IP-Adresse für den DHCP-Server reserviert. Wenn keiner der Computer in Ihrem Netzwerk eine Adresse aus diesem Pool hat, dann kann der DHCP-Server eingeschaltet bleiben. Wenn einem Computer eine Adresse aus diesem Pool fest zugewiesen ist, dann sollten Sie den DHCP-Server ausschalten.
- Wenn Sie nach der Eingabe der IP-Adresse die Benutzeroberfläche der FRITZ!Box nicht mehr öffnen können, dann lesen Sie die Hinweise im Abschnitt ["Die Benut](#page-55-0)[zeroberfläche der FRITZ!Box über eine LAN-Verbindung](#page-55-0) [öffnen" auf Seite 56](#page-55-0) in diesem Handbuch.

### **Reservierte IP-Adressen**

Folgender IP-Adressbereich ist für interne Zwecke in der FRITZ!Box reserviert.:

```
192.168.180.1 - 192.168.180.254
```
IP-Adressen aus diesem Bereich dürfen der FRITZ!Box nicht zugewiesen werden.

### **Wie kann die IP-Adresse geändert werden?**

- 1. Öffnen Sie die Benutzeroberfläche der FRITZ!Box (siehe Abschnitt ["Öffnen der Benutzeroberfläche" auf](#page-23-0) [Seite 24](#page-23-0)).
- 2. Wählen Sie das Menü "Einstellungen" aus.
- 3. Aktivieren Sie im Menü "Ansicht" die Einstellung "Experteneinstellungen anzeigen" und bestätigen Sie die Einstellung mit "Übernehmen".
- 4. Öffnen Sie das Menü "System / Netzwerkeinstellungen".
- 5. Klicken Sie auf die Schaltfläche "IP-Adressen".

6. Nehmen Sie auf der Seite "IP-Einstellungen" die Änderungen vor und klicken Sie auf "Übernehmen".

## **6.3 DHCP-Server**

Die FRITZ!Box verfügt über einen eigenen DHCP-Server. In den Werkseinstellungen ist der DHCP-Server standardmäßig aktiviert. Jeder mit der FRITZ!Box verbundene Computer bekommt somit bei jedem Neustart des Betriebssystems vom DHCP-Server eine IP-Adresse zugewiesen.

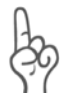

*Innerhalb eines Netzwerks darf immer nur ein DHCP-Server aktiv sein.*

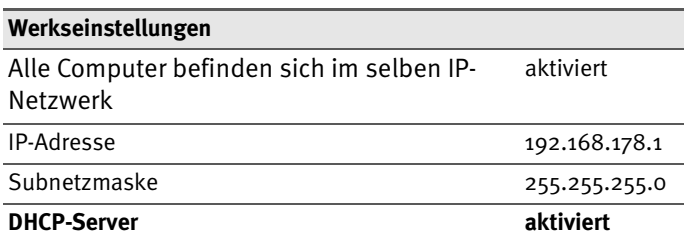

Aus der IP-Adresse, der zugehörigen Subnetzmaske und dem aktivierten DHCP-Server ergeben sich automatisch folgende Werte:

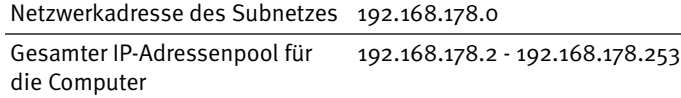

```
Adressenpool des DHCP-Ser-
192.168.178.20 - 200vers:
```
In jedem Subnetz der FRITZ!Box sind die Adressen 20 bis 200 in der vierten Zahlengruppe der IP-Adressen für den DHCP-Server reserviert.

Durch die Vergabe der IP-Adressen durch den DHCP-Server ist sichergestellt, dass sich alle mit der FRITZ!Box verbundenen Computer in einem Subnetz befinden.

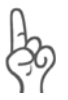

*Die Computer können ihre IP-Adresse nur dann vom DHCP-Server erhalten, wenn in den IP-Einstellungen der Computer die Einstellung "IP-Adresse automatisch beziehen" aktiviert ist. Siehe dazu Abschnitt ["IP-Einstellungen" ab Seite 57](#page-56-0).*

### **Feste IP-Adressen bei aktiviertem DHCP-Server**

Wenn Sie einzelnen Computern, die mit der FRITZ!Box verbunden sind, trotz aktiviertem DHCP-Server feste IP-Adressen geben wollen, dann müssen Sie in den Netzwerkeinstellungen dieser Computer die Einstellung "IP-Adresse automatisch beziehen" deaktivieren und die feste IP-Adresse manuell in den dafür vorgesehenen Feldern eintragen.

#### **Welche IP-Adressen können Sie an die Computer vergeben?**

- z Die IP-Adressen müssen aus dem Subnetz der FRITZ!Box sein.
- Die IP-Adressen dürfen nicht aus dem Adressenpool des DHCP-Servers stammen.

Für die werksseitig vorgegebenen Einstellungen stehen somit folgende IP-Adressen zur Verfügung:

192.168.178.2 - 192.168.178.19

192.168.178.201 - 192.168.178.253

Jede IP-Adresse darf nur einmal vergeben werden.

#### **DHCP-Server deaktivieren**

Sie können den DHCP-Server ausschalten.

Damit bei deaktiviertem DHCP-Server alle Computer weiterhin im selben Subnetz wie die FRITZ!Box sind, müssen Sie die IP-Adressen in den Netzwerkeinstellungen der Computer manuell eintragen. Deaktivieren Sie dazu die Einstellung "IP-Adresse automatisch beziehen" und tragen Sie die IP-Adresse manuell in dem dafür vorgesehenen Feld ein.

Im Falle der werksseitig vorgegebenen IP-Adresse der FRITZ!Box stehen folgende IP-Adressen für die Vergabe an die Computer zur Verfügung:

```
192.168.178.2 - 192.168.178.253
```
Jede IP-Adresse darf nur einmal vergeben werden.

#### **DHCP-Server-Einstellungen ändern**

Zu den Einstellungen für den DHCP-Server gelangen Sie folgendermaßen:

- 1. Öffnen Sie die Benutzeroberfläche der FRITZ!Box (siehe Abschnitt ["Öffnen der Benutzeroberfläche" auf](#page-23-0) [Seite 24](#page-23-0)).
- 2. Wählen Sie das Menü, Einstellungen" aus.
- 3. Aktivieren Sie im Menü "Ansicht" die Einstellung "Experteneinstellungen anzeigen" und bestätigen Sie die Einstellung mit "Übernehmen".
- 4. Öffnen Sie das Menü "System / Netzwerkeinstellungen".
- 5. Klicken Sie auf die Schaltfläche "IP-Adressen".

Die Seite "IP-Einstellungen" wird geöffnet. Hier können Sie die Einstellungen für den DHCP-Server vornehmen.

### **6.4 Subnetz**

Werksseitig ist in der FRITZ!Box die Einstellung "Alle Computer befinden sich im selben IP-Netzwerk" aktiviert.

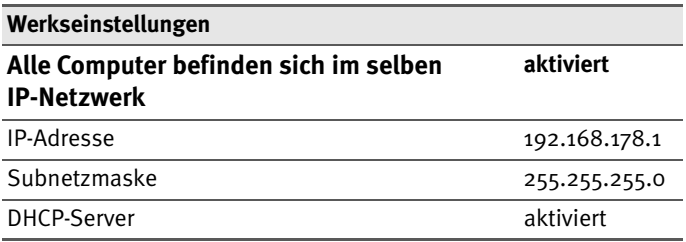

Wenn die Werkseinstellungen nicht verändert wurden, wirkt sich diese Einstellung folgendermaßen aus:

Alle mit der FRITZ!Box verbundenen Computer erhalten vom DHCP-Server der FRITZ!Box eine IP-Adresse aus dem Adressenpool des DHCP-Servers.

```
Adressenpool des DHCP-Servers: 192.168.178.20 - 200
```
Alle mit der FRITZ!Box verbundenen Computer befinden sich somit im selben Subnetz.

#### **"Alle Computer befinden sich im selben IP-Netzwerk" deaktivieren**

Wenn Sie die Einstellung "Alle Computer befinden sich im selben IP-Netzwerk" ausschalten, dann erhalten die Schnittstellen der FRITZ!Box eigene IP-Adressen. Werksseitig sind folgende Einstellungen vorgegeben:

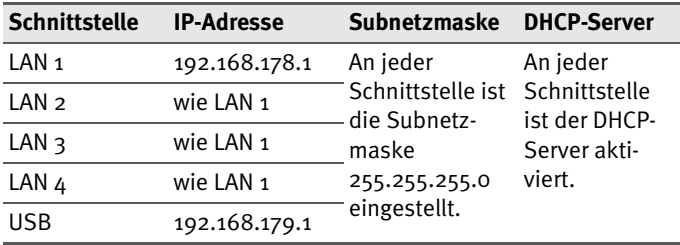

Dem DHCP-Server stehen somit folgende Adressenpools zur Verfügung:

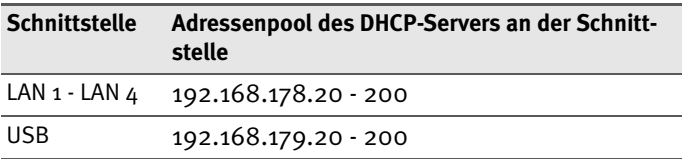

Wie kann die Einstellung "Alle Computer befinden sich im selben IP-Netzwerk" deak-

Computer, die über unterschiedliche Schnittstellen mit der FRITZ!Box verbunden sind, befinden sich in unterschiedlichen Subnetzen.

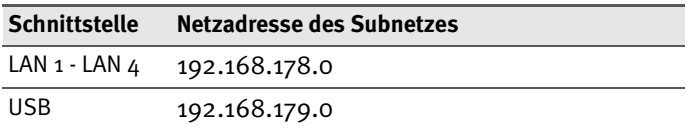

#### **Wie kann die Einstellung "Alle Computer befinden sich im selben IP-Netzwerk" deaktiviert werden?**

Zu den Einstellungen für den DHCP-Server gelangen Sie folgendermaßen:

- 1. Öffnen Sie die Benutzeroberfläche der FRITZ!Box (siehe Abschnitt ["Öffnen der Benutzeroberfläche" auf](#page-23-0) [Seite 24](#page-23-0)).
- 2. Wählen Sie das Menü "Einstellungen" aus.
- 3. Aktivieren Sie im Menü "Ansicht" die Einstellung "Experteneinstellungen anzeigen" und bestätigen Sie die Einstellung mit "Übernehmen".
- 4. Öffnen Sie das Menü "System / Netzwerkeinstellungen".
- 5. Klicken Sie auf die Schaltfläche "IP-Adressen".

Die Seite "IP-Einstellungen" wird geöffnet. Hier können Sie die Einstellung "Alle Computer befinden sich im selben IP-Netzwerk" ändern.

# <span id="page-52-0"></span>**7 Problembehandlung**

In diesem Kapitel finden Sie Rat, wenn Sie die Benutzeroberfläche Ihrer FRITZ!Box nicht öffnen können oder die IP-Einstellungen in Ihrem Computer ändern wollen.

## **7.1 Fehler beim Öffnen der Benutzeroberfläche**

Wenn Sie beim Öffnen der Benutzeroberfläche eine Fehlermeldung bekommen, dann führen Sie bitte die im Folgenden genannten Maßnahmen durch, um die Fehlerursache zu finden und den Fehler zu beheben.

### **"Power"-Schalter prüfen**

Stellen Sie sicher, dass der Schalter "Power" auf der Rückseite der FRITZ!Box eingeschaltet ist und die LED "Power" leuchtet.

Der "Power"-Schalter befindet sich links neben der mit "Power" beschrifteten Buchse.

### **Kabelverbindungen prüfen**

Stellen Sie sicher, dass alle Kabelverbindungen fest stecken und dass die entsprechenden LEDs leuchten:

- "Power" und "USB", wenn die FRITZ!Box über USB an den Computer angeschlossen ist
- "Power" und "LAN", wenn die FRITZ!Box über ein Netzwerkkabel an den Computer angeschlossen ist

#### **IP-Adresse der FRITZ!Box im Internetbrowser eingeben**

Geben Sie im Internetbrowser als Adresse statt "fritz.box" die folgende IP-Adresse ein:

192.168.178.1

#### **IP-Adresse automatisch beziehen**

Die IP-Adressen der angeschlossenen Computer müssen au-tomatisch zugewiesen werden (siehe ["IP-Einstellungen" ab](#page-56-1) [Seite 57\)](#page-56-1).

### **Einstellungen des Internetbrowsers prüfen**

Überprüfen Sie die Einstellungen des Internetbrowsers:

- Der Internetbrowser muss beim Aufrufen der Benutzeroberfläche die Netzwerkverbindung zwischen Computer und FRITZ!Box nutzen. Dafür muss der automatische Aufbau einer DFÜ-Verbindung deaktiviert werden.
- **Der Internetbrowser muss sich im Onlinebetrieb befin**den.
- $\bullet$  Wenn der Internetbrowser einen Proxyserver verwendet, müssen der DNS-Name und die IP-Adresse der FRITZ!Box in den Proxy-Einstellungen des Internetbrowsers als Ausnahmen eingetragen werden.
- Das Ausführen von CGI-Scripts auf der Benutzeroberfläche muss zugelassen sein.

#### **Beispiel: Einstellungen des Internet Explorers 6 prüfen**

Automatischen Aufbau einer DFÜ-Verbindung deaktivieren

- 1. Wählen Sie unter "Extras / Internetoptionen" die Registerkarte "Verbindungen" aus.
- 2. Aktivieren Sie im Abschnitt "DFÜ- und VPN-Einstellungen" die Option "Keine Verbindung wählen".
- 3. Klicken Sie abschließend auf "Übernehmen" und "OK".

Internet Explorer 6 auf Onlinebetrieb einstellen

- 1. Öffnen Sie das Menü "Datei".
- 2. Wenn vor dem Menüpunkt "Offlinebetrieb" ein Haken steht, klicken Sie darauf. Der Haken wird entfernt und der Internet Explorer ist im Onlinebetrieb.

DNS-Name und IP-Adresse der FRITZ!Box in den Proxy-Einstellungen des Internetbrowsers als Ausnahmen eintragen

- 1. Wählen Sie unter "Extras / Internetoptionen" die Registerkarte "Verbindungen".
- 2. Klicken Sie im Abschnitt "LAN-Einstellungen" auf die Schaltfläche "Einstellungen" und im nächsten Fenster im Abschnitt "Proxyserver" auf die Schaltfläche "Erweitert".
- 3. Tragen Sie unter "Ausnahmen" ein: fritz.box; 192.168.178.1 und klicken Sie auf "OK".

Ausführen von CGI-Scripts auf der Benutzeroberfläche zulassen

- 1. Wählen Sie "Extras / Internetoptionen / Sicherheit".
- 2. Wenn hier die Schaltfläche "Standardstufe" ausgegraut ist, ist die Sicherheitsstufe "Mittel" eingestellt und das Ausführen von CGI-Scripts auf der Benutzeroberfläche ist bereits zugelassen.
- 3. Wenn die Schaltfläche "Standardstufe" nicht ausgegraut ist, dann gehen Sie folgendermaßen vor:
- 4. Markieren Sie das Symbol "Lokales Intranet" und klicken Sie auf die Schaltfläche "Sites...".
- 5. Klicken Sie im nächsten Fenster auf die Schaltfläche "Erweitert..." und geben Sie im Feld "Diese Website zur Zone hinzufügen:" ein:

fritz.box

6. Deaktivieren Sie die Option "Für Sites dieser Zone ist eine Serverüberprüfung (https:) erforderlich".

#### **Schutzprogramme prüfen**

Schutzprogramme wie Firewall- oder Securitysoftware können den Zugriff auf die Benutzeroberfläche der FRITZ!Box verhindern. Richten Sie in allen aktiven Schutzprogrammen Ausnahmen für die FRITZ!Box ein.

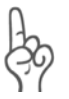

*Wenn Sie ein Schutzprogramm beenden möchten, um den Zugang zur FRITZ!Box zu testen, ziehen Sie zuerst das DSL-Kabel! Starten Sie nach dem Test zuerst das Schutzprogramm, bevor Sie das DSL-Kabel wieder einstecken und eine Internetverbindung aufbauen!*

### **Neustart der FRITZ!Box**

Starten Sie die FRITZ!Box neu. Ziehen Sie den Netzstecker aus der Steckdose. Stellen Sie nach ca. fünf Sekunden die Verbindung zum Stromnetz wieder her.

Wenn diese Punkte in Ordnung sind und trotzdem kein Zugang auf die Benutzeroberfläche möglich ist, verfahren Sie nach der folgenden Anleitung:

#### <span id="page-55-0"></span>**Die Benutzeroberfläche der FRITZ!Box über eine LAN-Verbindung öffnen**

Die FRITZ!Box verfügt über eine feste IP-Adresse, die nicht veränderbar ist. Über diese IP-Adresse ist die FRITZ!Box **immer** erreichbar. Es handelt sich dabei um folgende IP-Adresse:

192.168.178.254

Um die Benutzeroberfläche der FRITZ!Box über diese IP-Adresse zu öffnen, gehen Sie folgendermaßen vor:

- 1. Falls die FRITZ!Box über eine USB-Verbindung an den Computer angeschlossen ist, entfernen Sie das USB-Kabel.
- 2. Verbinden Sie die FRITZ!Box und den Computer über das rote LAN-Kabel (siehe Abschnitt ["Am Netzwerkan](#page-14-0)[schluss anschließen" ab Seite 15\)](#page-14-0).
- 3. Notieren Sie die aktuellen IP-Einstellungen des Computers.
- 4. Ändern Sie die IP-Einstellungen des Computers, indem Sie folgende feste IP-Adresse eintragen:

192.168.178.250

5. Starten Sie Ihren Internetbrowser und geben Sie die feste IP-Adresse der FRITZ!Box ein:

192.168.178.254

Jetzt wird die Benutzeroberfläche der FRITZ!Box geöffnet.

- 6. Nachdem Sie die Benutzeroberfläche der FRITZ!Box wieder erreicht haben, sollten Sie die IP-Einstellungen in der FRITZ!Box überprüfen und gegebenenfalls korrigieren.
- 7. Geben Sie in den IP-Einstellungen des Computers wieder die Einstellungen ein, die Sie sich notiert haben. Falls der Computer ursprünglich über das USB-Kabel mit der FRITZ!Box verbunden war, schließen Sie die FRITZ!Box wieder über USB an den Computer an.

## <span id="page-56-1"></span><span id="page-56-0"></span>**7.2 IP-Einstellungen**

Die FRITZ!Box verfügt über einen eigenen DHCP-Server. Das bedeutet, dass den angeschlossenen Computern ihre IP-Adresse von der FRITZ!Box zugewiesen wird. Die angeschlossenen Computer müssen dafür so eingerichtet sein, dass sie ihre IP-Adresse von der FRITZ!Box automatisch beziehen können. Die Schritte zur Überprüfung und Einstellung dieser Option unterscheiden sich in den verschiedenen Betriebssystemen. Lesen Sie dazu den Abschnitt für Ihr Betriebssystem.

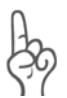

*Wenn die FRITZ!Box in einem Netzwerk betrieben wird, dann darf in diesem Netzwerk kein anderer DHCP-Server aktiviert sein.*

#### **Linux**

Ausführliche Grundlagen und Hilfestellungen zum Thema Netzwerkkonfiguration unter Linux, finden Sie z.B. unter: [http://www.linuxhaven.de/dlhp/HOWTO/DE-Netzwerk-](   http://www.linuxhaven.de/dlhp/HOWTO/DE-Netzwerk-HOWTO-4.html.)[HOWTO-4.html.](   http://www.linuxhaven.de/dlhp/HOWTO/DE-Netzwerk-HOWTO-4.html.)

#### **IP-Adresse automatisch beziehen in Windows XP**

In Windows XP gehen Sie folgendermaßen vor:

- 1. Wählen Sie unter "Start / Systemsteuerung / Netzwerkund Internetverbindungen / Netzwerkverbindungen" die LAN-Verbindung der mit der FRITZ!Box verbundenen Netzwerkkarte mit einem Doppelklick.
- 2. Klicken Sie auf die Schaltfläche "Eigenschaften".
- 3. Wählen Sie in der Liste "Internetprotokoll (TCP/IP)" und klicken Sie "Eigenschaften".
- 4. Aktivieren Sie die Optionen "IP-Adresse automatisch beziehen" und "DNS-Serveradresse automatisch beziehen".

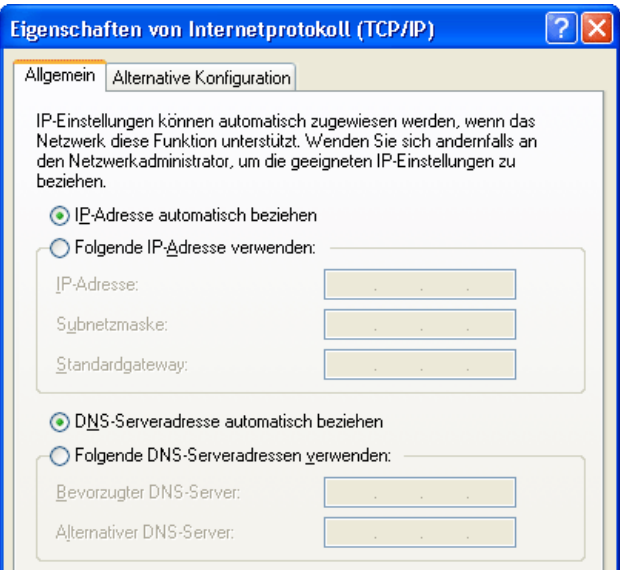

*Eigenschaften des Internetprotokolls (TCP/IP)*

5. Bestätigen Sie die Auswahl mit "OK".

Der Computer erhält nun eine IP-Adresse von der FRITZ!Box.

#### **IP-Adresse automatisch beziehen in Windows Me/98**

In Windows Me/98 gehen Sie folgendermaßen vor:

Halten Sie Ihre Windows-CD bereit, da Sie diese für Änderungen der Netzwerkeinstellungen möglicherweise benötigen.

- 1. Wählen Sie "Start / Einstellungen / Systemsteuerung".
- 2. Öffnen Sie den Eintrag "Netzwerk" mit einem Doppelklick.
- 3. Wählen Sie in der Liste die mit einem Pfeil dargestellte Bindung "(TCP/IP) -> <mit der FRITZ!Box verbundenen Netzwerkkarte>" mit einem Doppelklick.

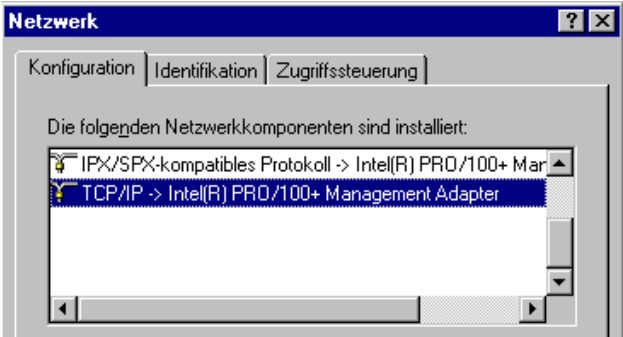

*TCP/IP-Bindung an eine Netzwerkkarte*

4. Aktivieren Sie Option "IP-Adresse automatisch beziehen".

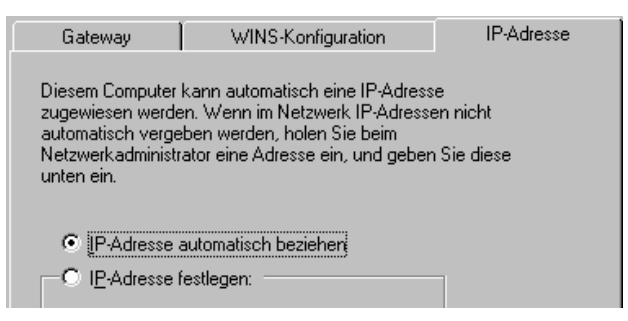

*Option "IP-Adresse automatisch beziehen"*

5. Aktivieren Sie auf der Registerkarte "DNS-Konfiguration" die Option "DNS deaktivieren".

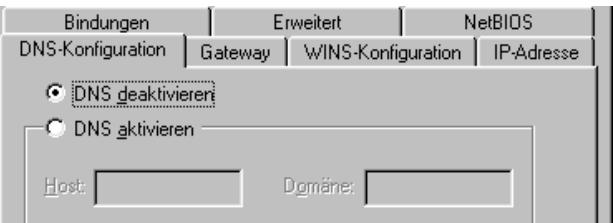

*Option "DNS deaktivieren"* 

6. Bestätigen Sie die Auswahl mit "OK".

Der Computer erhält nun eine IP-Adresse von der FRITZ!Box.

#### **IP-Adresse automatisch beziehen in Windows 2000**

In Windows 2000 gehen Sie folgendermaßen vor:

- 1. Wählen Sie "Start / Einstellungen / Netzwerk- und DFÜ-Verbindungen".
- 2. Wählen Sie mit einem Doppelklick die LAN-Verbindung der mit der FRITZ!Box verbundenen Netzwerkkarte.
- 3. Klicken Sie auf die Schaltfläche "Eigenschaften".
- 4. Wählen Sie in der Liste "Internetprotokoll (TCP/IP)" mit einem Doppelklick aus.

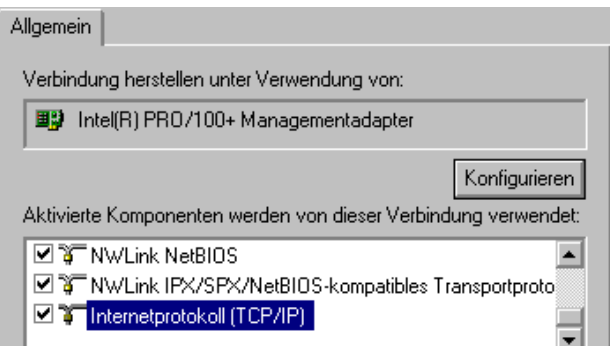

*Eigenschaften der LAN-Verbindung einer Netzwerkkarte*

5. Aktivieren Sie Optionen "IP-Adresse automatisch beziehen" und "DNS-Serveradresse automatisch beziehen".

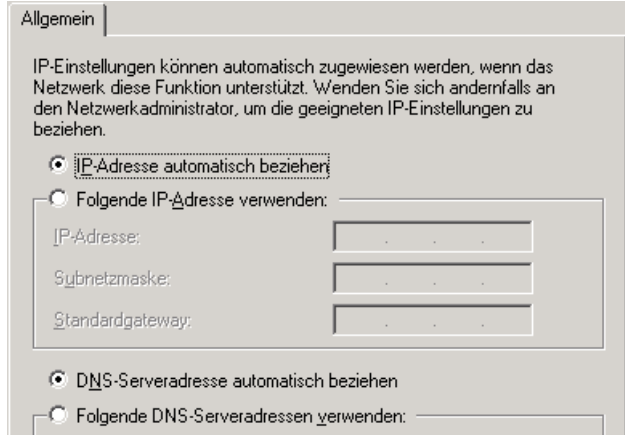

*Option "IP-Adresse automatisch beziehen"*

6. Bestätigen Sie die Auswahl mit "OK".

Der Computer erhält nun eine IP-Adresse von der FRITZ!Box.

#### **IP-Adresse automatisch beziehen in Mac OS X**

In den Mac OS X-Betriebssystemen gehen Sie zur Einstellung der TCP/IP-Eigenschaften folgendermaßen vor:

- 1. Wählen Sie im Apfelmenü "Systemeinstellungen".
- 2. Klicken Sie im Fenster "Systemeinstellungen" das Symbol "Netzwerk".
- 3. Wählen Sie im Fenster "Netzwerk" im Menü "Zeigen" die Option "Ethernet (integriert)".
- 4. Wechseln Sie auf die Registerkarte "TCP/IP" und wählen Sie im Menü "IPv4 konfigurieren" die Option "DHCP".
- 5. Klicken Sie "Jetzt aktivieren".

# **8 FRITZ!Box deinstallieren**

Dieses Kapitel beschreibt, wie Sie:

- die FRITZ!Box vom Computer trennen
- **die USB-Treibersoftware deinstallieren**
- z das Software-Paket FRITZ!DSL deinstallieren
- z einen Druckeranschluss deinstallieren
- die Programmgruppe "FRITZ!Box" deinstallieren.

### **8.1 FRITZ!Box vom Computer trennen**

#### **LAN-Anschlüsse**

Wenn der Computer über ein Netzwerkkabel an einer der LAN-Buchsen der FRITZ!Box angeschlossen ist, genügt es, das Netzwerkkabel zu entfernen.

Wenn der Computer über einen Netzwerk-Hub oder -Switch mit der FRITZ!Box verbunden ist, dann entfernen Sie das Netzwerkkabel zwischen Computer und Netzwerk-Hub oder - Switch.

#### **USB-Anschluss**

Wenn der Computer über das USB-Kabel mit dem USB-Anschluss der FRITZ!Box verbunden ist, dann entfernen Sie das USB-Kabel zwischen Computer und FRITZ!Box und deinstallieren Sie die USB-Treibersoftware von Ihrem Computer (sie-he Abschnitt ["Deinstallation der USB-Treibersoftware" auf](#page-61-0) [Seite 62](#page-61-0)).

## <span id="page-61-0"></span>**8.2 Deinstallation der USB-Treibersoftware**

Wurde die FRITZ!Box am USB-Anschluss des Computers installiert, müssen Sie in den Windows-Betriebssystemen eine Deinstallation durchführen.

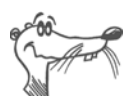

*In den Betriebssystemen Mac OS X und Linux ist keine Deinstallation erforderlich.*

Gehen Sie in den Windows-Betriebssystemen zur Deinstallation folgendermaßen vor:

- 1. Legen Sie die FRITZ!Box-CD in das CD-ROM-Laufwerk. Die Installationshilfe wird gestartet.
- 2. Klicken Sie auf die Schaltfläche "CD-Inhalt ansehen".
- 3. Klicken Sie auf die Schaltfläche "USB-Treiber".
- 4. Klicken Sie auf die Schaltfläche "Jetzt installieren".
- 5. Klicken Sie im Willkommensfenster auf "Weiter" und wählen Sie im nächsten Fenster "Deinstallation" aus.

Die USB-Treibersoftware wird vom Computer entfernt.

## **8.3 Deinstallation des Softwarepakets FRITZ!DSL**

Wenn das Softwarepaket FRITZ!DSL auf einem Computer installiert ist und Sie wollen es deinstallieren, dann führen Sie die Deinstallation über die Systemsteuerung des Windows-Betriebssystems aus.

### **FRITZ!DSL in Windows XP deinstallieren**

Zur Deinstallation des Softwarepakets FRITZ!DSL in Windows XP verfahren Sie folgendermaßen:

- 1. Öffnen Sie "Start / Systemsteuerung / Software". Achten Sie darauf, dass die Schaltfläche "Programme ändern oder entfernen" gedrückt ist.
- 2. Markieren Sie in der Liste "Zurzeit installierte Programme" den Eintrag "AVM FRITZ!DSL".
- 3. Klicken Sie auf die Schaltfläche "Ändern/Entfernen".

Damit ist die Deinstallation von FRITZ!DSL abgeschlossen.

### **FRITZ!DSL in Windows 2000 deinstallieren**

Zur Deinstallation des Softwarepakets FRITZ!DSL in Windows 2000 verfahren Sie folgendermaßen:

- 1. Öffnen Sie "Start / Einstellungen / Systemsteuerung / Software". Achten Sie darauf, dass die Schaltfläche "Programme ändern oder entfernen" gedrückt ist.
- 2. Markieren Sie in der Liste "Zurzeit installierte Programme" den Eintrag "AVM FRITZ!DSL".
- 3. Klicken Sie auf die Schaltfläche "Ändern/Entfernen".

Damit ist die Deinstallation von FRITZ!DSL abgeschlossen.

## **8.4 Deinstallation des Druckeranschlusses**

Wenn Sie den AVM FRITZ!Box Druckeranschluss auf einem Computer installiert haben und Sie wollen den Druckeranschluss deinstallieren, dann führen Sie die Deinstallation über die Systemsteuerung des Windows-Betriebssystems aus.

### **Druckeranschluss in Windows XP deinstallieren**

Zur Deinstallation des Druckeranschlusses "AVM FRITZ!Box Druckeranschluss" in Windows XP verfahren Sie folgendermaßen:

- 1. Öffnen Sie "Start / Systemsteuerung / Software". Achten Sie darauf, dass die Schaltfläche "Programme ändern oder entfernen" gedrückt ist.
- 2. Markieren Sie in der Liste "Zurzeit installierte Programme" den Eintrag "AVM FRITZ!Box Druckeranschluss".
- 3. Klicken Sie auf die Schaltfläche "Ändern/Entfernen".

Damit ist die Deinstallation des Druckeranschlusses abgeschlossen.

#### **Druckeranschluss in Windows 2000 deinstallieren**

Zur Deinstallation des Druckeranschlusses "AVM FRITZ!Box Druckeranschluss" in Windows 2000 verfahren Sie folgendermaßen:

1. Öffnen Sie "Start / Einstellungen / Systemsteuerung / Software". Achten Sie darauf, dass die Schaltfläche "Programme ändern oder entfernen" gedrückt ist.

- 2. Markieren Sie in der Liste "Zurzeit installierte Programme" den Eintrag "AVM FRITZ!Box Druckeranschluss".
- 3. Klicken Sie auf die Schaltfläche "Ändern/Entfernen".

Damit ist die Deinstallation des Druckeranschlusses abgeschlossen.

## **8.5 Deinstallation der Programmgruppe**

Wenn die Programmgruppe "FRITZ!Box" auf einem Computer installiert ist und Sie wollen sie deinstallieren, dann führen Sie die Deinstallation über die Systemsteuerung des Windows-Betriebssystems aus.

### **Programmgruppe in Windows XP deinstallieren**

Zur Deinstallation der Programmgruppe "FRITZ!Box" in Windows XP verfahren Sie folgendermaßen:

- 1. Öffnen Sie "Start / Systemsteuerung / Software". Achten Sie darauf, dass die Schaltfläche "Programme ändern oder entfernen" gedrückt ist.
- 2. Markieren Sie in der Liste "Zurzeit installierte Programme" den Eintrag "AVM FRITZ!Box Dokumentation".
- 3. Klicken Sie auf die Schaltfläche "Ändern/Entfernen".

Damit ist die Deinstallation der Programmgruppe abgeschlossen.

### **Programmgruppe in Windows 2000 deinstallieren**

Zur Deinstallation der Programmgruppe "FRITZ!Box" in Windows 2000 verfahren Sie folgendermaßen:

- 1. Öffnen Sie "Start / Einstellungen / Systemsteuerung / Software". Achten Sie darauf, dass die Schaltfläche "Programme ändern oder entfernen" gedrückt ist.
- 2. Markieren Sie in der Liste "Zurzeit installierte Programme" den Eintrag "AVM FRITZ!Box Dokumentation".
- 3. Klicken Sie auf die Schaltfläche "Ändern/Entfernen".

Damit ist die Deinstallation der Programmgruppe abgeschlossen.

# **9 Wegweiser Kundenservice**

Wir lassen Sie nicht im Stich, wenn Sie eine Frage oder ein Problem haben. Ob Handbücher, FAQs, Updates oder Support – hier finden Sie alle wichtigen Servicethemen.

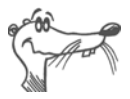

*In vielen Fällen können Probleme, die im laufenden Betrieb auftreten, durch die Installation eines aktuellen Microsoft Service Packs behoben werden. Aktuelle Service Packs erhalten Sie kostenlos von Microsoft.*

# **9.1 Produktdokumentationen**

Nutzen Sie zum Ausschöpfen aller Funktionen und Leistungsmerkmale Ihrer FRITZ!Box folgende Produktdokumentationen:

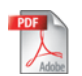

z Benutzerhandbuch zu FRITZ!Box

Das Benutzerhandbuch liegt der FRITZ!Box in gedruckter Form bei und ist im PDF-Format im Ordner "Dokumentation" auf der FRITZ!Box-CD abgelegt.

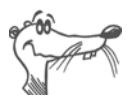

*Den Acrobat Reader zum Lesen von PDF-Dokumenten* können Sie von der FRITZ!Box-CD aus dem Ordner "Do*kumentation" installieren.*

- 
- z Readme zu FRITZ!Box Hier finden Sie aktuelle Informationen, die bei Fertigstellung des Handbuches noch nicht zur Verfügung standen. Sie finden die Readme-Datei auf der FRITZ!Box-CD.
- z Hilfe zu FRITZ!Box Hilfe In der Benutzeroberfläche von FRITZ!Box können Sie über die "Hilfe"-Schaltflächen eine ausführliche Hilfe aufrufen.

# **9.2 Informationen im Internet**

Im Internet bietet Ihnen AVM ausführliche Informationen zu Ihrem AVM-Produkt sowie Ankündigungen neuer Produktversionen und neuer Produkte.

### **FRITZ!Box 2070 Service-Portal**

Auf dem FRITZ!Box 2070 Service-Portal erhalten Sie Tipps zu Einrichtung und Bedienung, kostenlose Updates sowie aktuelle Produktinformationen:

```
www.avm.de/serviceportale
```
Wählen Sie in der Auswahlliste als Produktgruppe "FRITZ!Box" und dann Ihr Produkt "FRITZ!Box 2070". Klicken Sie auf die Schaltfläche "Zum Service-Portal".

### **Häufig gestellte Fragen (FAQs)**

Wir möchten Ihnen den Umgang mit unseren Produkten so einfach wie möglich machen. Wenn es allerdings doch mal hakt, hilft oft schon ein kleiner Tipp, um das Problem zu beheben. Aus diesem Grund stellen wir Ihnen eine Auswahl häufig gestellter Fragen zur Verfügung.

Sie erreichen die FAQs unter folgender Adresse:

**[www.avm.de/faqs](http://www.avm.de/faqs)**

### **Newsletter**

Jeden ersten Mittwoch im Monat erscheint der AVM Newsletter. Mit dem kostenlosen Newsletter erhalten Sie regelmäßig Informationen per E-Mail zu den Themen DSL, ISDN, Bluetooth und WLAN bei AVM. Außerdem finden Sie im Newsletter Tipps & Tricks rund um die AVM-Produkte.

Sie können den AVM Newsletter unter folgender Adresse abonnieren:

**[www.avm.de/newsletter](http://www.avm.de/Newsletter/aktuelle_ausgabe.html)**

## **9.3 Updates**

Treiber- und Firmware-Updates für die FRITZ!Box stellt Ihnen AVM kostenlos über das Internet bereit.

Nutzen Sie für ein Update der Firmware die Benutzeroberfläche Ihrer FRITZ!Box. Im Menü "System / Firmware-Update" können Sie auf komfortable Weise die Firmware aus dem Internet laden und das Update durchführen.

Zum Herunterladen aktueller Treibersoftware aus dem Internet rufen Sie bitte folgende Adresse auf:

```
www.avm.de/download
```
Wählen Sie in der Auswahlliste als Produktgruppe "FRITZ!Box" und dann Ihr Produkt "FRITZ!Box 2070". Wählen Sie dann noch ihr Betriebssystem aus und klicken Sie auf die Schaltfläche "Suche starten".

Erfahrene Anwender können Updates auch über den FTP-Server von AVM herunterladen. Sie erreichen den FTP-Server im Download-Bereich über den Link "FTP-Server" oder unter folgender Adresse:

**[www.avm.de/ftp](http://www.avm.de/ftp)**

### **9.4 Unterstützung durch das Service-Team**

Bei Problemen mit Ihrer FRITZ!Box empfehlen wir folgende Vorgehensweise:

1. Wenn Sie Fragen zur Inbetriebnahme Ihrer FRITZ!Box haben, lesen Sie bitte noch einmal das Kapitel ["FRITZ!Box in Betrieb nehmen" ab Seite 11.](#page-10-0)

Beachten Sie auch die Informationen im Kapitel ["Pro](#page-71-0)[duktdetails" ab Seite 72](#page-71-0).

2. Sollte etwas mal nicht funktionieren, finden Sie "Erste Hilfe" im Kapitel ["Problembehandlung" ab Seite 53.](#page-52-0)

Hier erhalten Sie auch nützliche Hinweise zu Problemen beim Verbindungsaufbau.

- 3. Für den nächsten Schritt empfehlen wir Ihnen die FAQs im Internet: **[www.avm.de/faqs](http://www.avm.de/faqs)**. Dort finden Sie rund um die Uhr Antworten auf die Fragen, die unsere Kunden häufiger an den Support stellen.
- 4. Wenn Sie unter den vorhandenen Kundenanfragen keine Antwort auf Ihre Frage finden, steht Ihnen das AVM Support-Team in Problemsituationen mit der FRITZ!Box mit Tipps und Lösungen unterstützend zur Seite. Sie können den Support per E-Mail oder per Telefon erreichen.

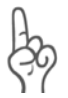

*Bitte nutzen Sie zuerst die oben beschriebenen Informationsquellen, bevor Sie sich an den Support wenden.*

### **Support per E-Mail**

Über unseren Service-Bereich im Internet können Sie uns jederzeit eine E-Mail-Anfrage schicken. Sie erreichen den Service-Bereich unter:

**[www.avm.de/service](http://www.avm.de/service)**

Wählen Sie dann im Support-Bereich das Produkt und den Schwerpunkt aus, zu dem Sie Unterstützung benötigen. Sie erhalten eine Auswahl häufig gestellter Fragen. Benötigen Sie nun noch weitere Hilfe, dann erreichen Sie über die Schaltfläche "weiter zum E-Mail-Support" das E-Mail-Formular. Füllen Sie das Formular aus und schicken Sie es über die Schaltfläche "Senden" zu AVM. Unser Support-Team wird Ihnen bald per E-Mail antworten.

### **Support per Telefon**

Falls es Ihnen nicht möglich sein sollte, eine Anfrage per E-Mail an uns zu schicken, können Sie unseren Support auch telefonisch kontaktieren. Die Rufnummer des Support-Teams können Sie sich ganz einfach mit Hilfe der Buchstaben auf Ihren Telefontasten merken:

**01805 / FRITZBOX 01805 / 37 48 92 69** 12 Cent pro Minute aus dem deutschen Festnetz Falls Sie aus dem Ausland anrufen, geben Sie zusätzlich die Landeskennziffer ein:

```
0049 1805 / FRITZBOX
0049 1805 / 37 48 92 69
```
Bitte bereiten Sie folgende Informationen für Ihren Support-Kontakt vor:

z Seriennummer der FRITZ!Box

Die Seriennummer finden Sie auf dem Aufkleber auf der Geräteunterseite. Das Support-Team fragt diese Nummer in jedem Fall ab.

- **Welches Betriebssystem verwenden Sie. Zum Beispiel** Windows XP oder Windows 98?
- Wie ist die FRITZ!Box mit Ihrem Computer verbunden, mit einem USB-Kabel oder einem Netzwerkkabel?
- An welcher Stelle der Installation oder in welcher Anwendung tritt ein Fehler oder eine Fehlermeldung auf? Wie lautet die Meldung gegebenfalls genau?

Mit der Bereitstellung Ihrer Treiberversionen können Sie das Support-Team zusätzlich unterstützen:

- Mit welcher USB-Treiberversion ist die FRITZIBox installiert? Angaben dazu finden Sie im Gerätemanager.
- Mit welcher Firmware arbeitet die FRITZ!Box? Die Firmware-Version wird auf der Seite "Überblick" der Benutzeroberfläche von FRITZ!Box angezeigt.

Wenn Sie diese Informationen zusammengestellt haben, können Sie den Support anrufen. Das Support-Team wird Sie bei der Lösung Ihres Problems unterstützen.

# <span id="page-71-0"></span>**10 Produktdetails**

Dieses Kapitel liefert Ihnen Produktdetails zur FRITZ!Box. Sie erhalten detaillierte technische Daten sowie Informationen zu den Leuchtdioden und der Verkabelung.

## **10.1 Leuchtdioden der FRITZ!Box**

Die Leuchtdioden der FRITZ!Box 2070 haben folgende Bedeutung:

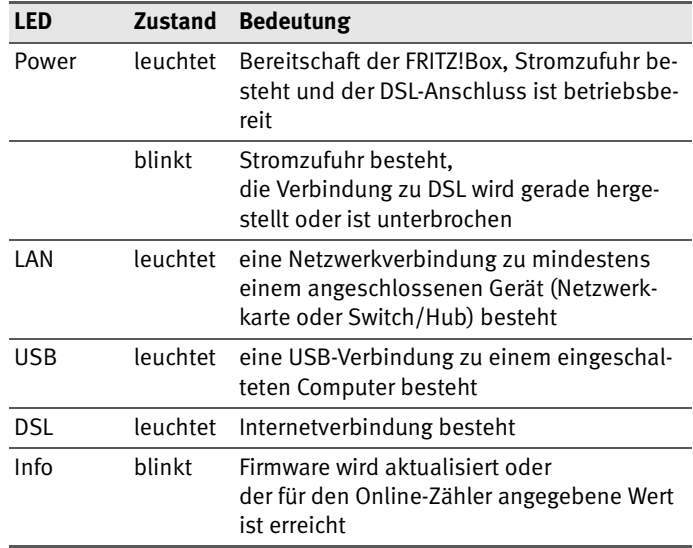

## **10.2 Kabel**

Alle Kabel der FRITZ!Box 2070 können verlängert werden. Kabel in passender Länge oder auch Ersatzkabel und -Adapter können Sie im Computerfachhandel erwerben.

Beachten Sie zu den unterschiedlichen Kabeln der FRITZ!Box 2070 die Hinweise in den folgenden Abschnitten.
## <span id="page-72-0"></span>**DSL-Kabel**

Das DSL-Kabel der FRITZ!Box ist ein Standard-ISDN-Kabel. Wenn Sie ein Ersatzkabel, ein längeres Kabel oder eine Verlängerung benötigen, verwenden Sie ein Standard-ISDN-Kabel. Bei einer Kabelverlängerung benötigen Sie eine Standard-RJ45-Doppelkupplung CAT5.

Alle Komponenten können Sie im Fachhandel erwerben.

Halten Sie das DSL-Kabel so kurz wie möglich. AVM empfiehlt eine maximale Länge von 20 Metern.

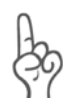

*Bedenken Sie, dass die Leitungsqualität mit Vergrößerung des Abstandes von der Vermittlungsstelle abnehmen kann.*

# <span id="page-72-1"></span>**Netzwerkkabel**

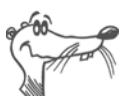

*Zur Nutzung aller Netzwerkanschlüsse der FRITZ!Box benötigen Sie zusätzliche Netzwerkkabel.*

Das Netzwerkkabel der FRITZ!Box ist ein Standard-Ethernet-Kabel. Wenn Sie ein Ersatzkabel, ein längeres Kabel oder eine Verlängerung benötigen, verwenden Sie ein Standard-Ethernet-Kabel CAT5 vom Typ STP (Shielded Twisted Pair, 1:1). Bei einer Kabelverlängerung benötigen Sie ferner eine Standard-RJ45-Doppelkupplung CAT5. Sie können sowohl gerade Kabel als auch Crosslink-Kabel verwenden.

Alle Komponenten können Sie im Fachhandel erwerben.

AVM empfiehlt für das Netzwerkkabel eine maximale Länge von 100 Metern.

# <span id="page-72-2"></span>**USB-Kabel**

Das USB-Kabel entspricht dem Standard der USB-Spezifikation 1.1. Wenn Sie ein Ersatzkabel oder ein längeres Kabel benötigen, können Sie im Fachhandel ein Standard-USB-Kabel nach USB-Spezifikation 1.1 und höher erwerben.

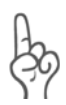

*Die maximale Kabellänge eines USB-Kabels darf 5 Meter nicht überschreiten.*

# <span id="page-73-8"></span>**10.3 Power-Schalter**

Die FRITZ!Box 2070 ist auf der Rückseite mit einem Power-Schalter ausgerüstet. Mit dem Power-Schalter kann die FRITZ!Box 2070 ein- und ausgeschaltet werden.

# <span id="page-73-9"></span>**10.4 Technische Daten der FRITZ!Box**

#### **Anschlüsse und Schnittstellen**

z DSL-Anschluss

<span id="page-73-3"></span><span id="page-73-1"></span><span id="page-73-0"></span>DSL-Modem gemäß Standard ITU G.992.1 Annex B (G.dtm), T-Com 1TR112, ITU G.992.5 Annex B (ADSL2+), ITU G.994.1 (G.hs)

- ein USB-Anschluss (USB-Version 1.1)
- vier Netzwerkanschlüsse über RJ45-Buchsen (Standard-Ethernet, 10/100 Base-T)
- ein USB-Host-Controller (USB-Version 1.1)

#### **Routerfunktion**

- DSI-Router
- <span id="page-73-7"></span><span id="page-73-5"></span><span id="page-73-4"></span>DHCP-Server
- $\bullet$  Firewall mit IP-Masquerading/NAT

#### **Benutzeroberfläche und Anzeige**

- Konfiguration und Statusmeldungen über einen Internetbrowser eines angeschlossenen Computers
- <span id="page-73-6"></span> $\bullet$  fünf Leuchtdioden signalisieren den Gerätezustand

#### **Physikalische Eigenschaften**

- <span id="page-73-2"></span>z Abmessungen (BxTxH): ca. 185 x 140 x 35 mm
- $\bullet$  Betriebsspannung: 230 Volt / 50 Hertz
- $\bullet$  maximale Leistungsaufnahme: 9 W
- $\bullet$  durchschnittliche Leistungsaufnahme: 6 W
- **•** Anlagensoftware (Firmware) aktualisierbar (Update)
- $\bullet$  CE-konform

# **Index**

## **Ziffern**

1TR112 [74](#page-73-0)

# **A**

ADSL 2+ [74](#page-73-1) Anlagensoftware-Update [36](#page-35-0)

## **B**

Benutzeroberfläche [26](#page-25-0) Benutzeroberfläche öffnen [24](#page-23-0) Betriebsspannung [74](#page-73-2)

## **C**

CE-Konformitätserklärung [78](#page-77-0)

## **D**

DHCP-Server [48](#page-47-0), [57](#page-56-0) Diagnose [36](#page-35-1) Dokumentationen [67](#page-66-0) Druckeranschluss einrichten [32](#page-31-0) Druckertreiber installieren Windows Me/98 [34](#page-33-0) Windows [XP/2000](#page-8-0) [33](#page-32-0) DSL-Kabel 9 DSL-Modem [26](#page-25-1), [74](#page-73-3)

#### **F**

Firewall [74](#page-73-4) Firmware [69](#page-68-0) Firmware-Update [36](#page-35-2) FRITZ!DSL [36](#page-35-3) Benutzeroberfläche [36](#page-35-4) Diagnose [36](#page-35-1) Firewall [36](#page-35-5) Firmware-Update [36](#page-35-2) FRITZ!DSL Internet [36](#page-35-6) FRITZ!DSL Protect [36](#page-35-7) Startcenter [36](#page-35-8)

Update [36](#page-35-9) Webtest [36](#page-35-10) WebWatch [36](#page-35-11)

#### **H**

Hub [14](#page-13-0)

## **I**

Informationen im Internet [68](#page-67-0) Installation Linux [23](#page-22-0) Mac  $OS X$  [23](#page-22-1) Windows 2000 [21](#page-20-0) Windows 98 [21](#page-20-1) Windows Me [20](#page-19-0) Windows XP [20](#page-19-1) Installation am USB-Anschluss [20](#page-19-2), [21](#page-20-2), [23](#page-22-2) Installationshilfe [9](#page-8-1) Installationsvoraussetzungen [9](#page-8-2) Internet-Zugangss[oftware](#page-56-1) [26](#page-25-2) IP-Adresse [42](#page-41-0), 57 dynamische [28](#page-27-0), [43](#page-42-0) feste [43](#page-42-1) öffentliche [42](#page-41-1) private [43](#page-42-2) IP-Masquerading [74](#page-73-5)

#### **K**

Kabel [72](#page-71-0) DSL [73](#page-72-0) Netzwerk [9](#page-8-3), [73](#page-72-1) USB [9](#page-8-4), [73](#page-72-2)

#### **L**

LAN-A[nschluss](#page-71-1) [14](#page-13-1) LED 72 Leuchtdioden [72](#page-71-2), [74](#page-73-6) Lieferumfang [9](#page-8-5)

## **M**

Mac  $OS X$  [61](#page-60-0)

## **N**

NAT [74](#page-73-7) Netzwerkanschluss [9](#page-8-6), [14](#page-13-1) Netzwerkeinstell[ungen](#page-16-0) [41](#page-40-0) Netzwerk-Hub 17

#### **P**

Power-Schalter [74](#page-73-8)

#### **R**

Richtlinien und Normen [78](#page-77-1)

## **S**

Seriennummer [71](#page-70-0) Service [69](#page-68-1) Short-Hold-Modus [38](#page-37-0) Sicherheitshinweise [6](#page-5-0) Spielekonsolen [8](#page-7-0) Startcenter [36](#page-35-8) Support [70](#page-69-0) Switch [14](#page-13-2), [17](#page-16-1)

## **T**

Technische Daten [74](#page-73-9) Traffic Shaping [38](#page-37-1)

#### **U**

Update [36](#page-35-9) Updates [69](#page-68-2) USB-Anschluss [18](#page-17-0) USB-Kabel [9](#page-8-4) USB-Stecker [19](#page-18-0)

# <span id="page-77-0"></span>**CE-Konformitätserklärung**

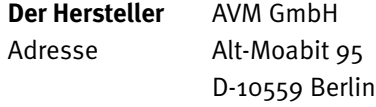

#### **erklärt hiermit, dass das**

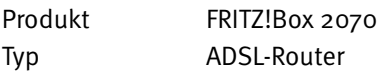

#### <span id="page-77-1"></span>**den folgenden Richtlinien entspricht:**

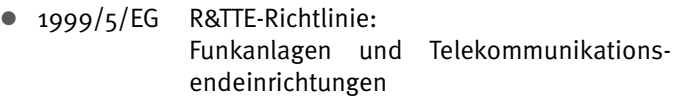

- z 89/336/EWG EMC-Richtlinie: Elektromagnetische Verträglichkeit
- 73/23/EWG Niederspannungsrichtlinie: Elektrische Betriebsmittel zur Verwendung innerhalb bestimmter Spannungsgrenzen

Zur Beurteilung der Konformität wurden folgende Normen herangezogen:

- EN 55022/9.98 + A1/ 10.00 + A2/ 01.03 Class B EN 55024/9.98 + A1/ 10.01 + A2/ 01.03
- $\bullet$  EN 60950-1:2001/ A11
- z ETSI TS 101 388, ITU-T G.992.1, ITU-T G.992.5 ITU-T G.994.1, ETSI ETR 328

Die Konformität des Produktes mit den oben genannten Nor- $\epsilon$ men und Richtlinien wird durch das CE-Zeichen bestätigt.

P. Fax l

Berlin, 01.09.2006 Peter Faxel, Technischer Direktor